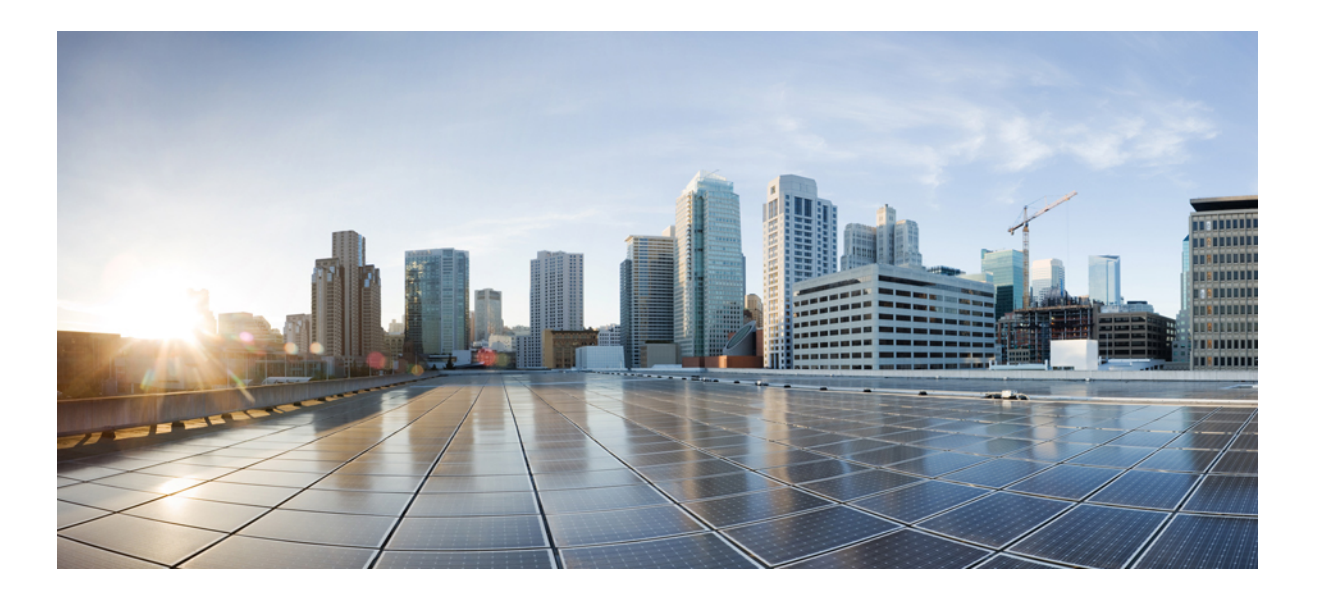

## **Cisco Prime Collaboration Upgrade and Migration Guide, 10.5**

**Last Modified:** May 12, 2014

#### **Americas Headquarters**

Cisco Systems, Inc. 170 West Tasman Drive San Jose, CA 95134-1706 USA http://www.cisco.com Tel: 408 526-4000 800 553-NETS (6387) Fax: 408 527-0883

Text Part Number: OL-31506-01

THE SPECIFICATIONS AND INFORMATION REGARDING THE PRODUCTS IN THIS MANUAL ARE SUBJECT TO CHANGE WITHOUT NOTICE. ALL STATEMENTS, INFORMATION, AND RECOMMENDATIONS IN THIS MANUAL ARE BELIEVED TO BE ACCURATE BUT ARE PRESENTED WITHOUT WARRANTY OF ANY KIND, EXPRESS OR IMPLIED. USERS MUST TAKE FULL RESPONSIBILITY FOR THEIR APPLICATION OF ANY PRODUCTS.

THE SOFTWARE LICENSE AND LIMITED WARRANTY FOR THE ACCOMPANYING PRODUCT ARE SET FORTH IN THE INFORMATION PACKET THAT SHIPPED WITH THE PRODUCT AND ARE INCORPORATED HEREIN BY THIS REFERENCE. IF YOU ARE UNABLE TO LOCATE THE SOFTWARE LICENSE OR LIMITED WARRANTY, CONTACT YOUR CISCO REPRESENTATIVE FOR A COPY.

The Cisco implementation of TCP header compression is an adaptation of a program developed by the University of California, Berkeley (UCB) as part of UCB's public domain version of the UNIX operating system. All rights reserved. Copyright © 1981, Regents of the University of California.

NOTWITHSTANDING ANY OTHER WARRANTY HEREIN, ALL DOCUMENT FILES AND SOFTWARE OF THESE SUPPLIERS ARE PROVIDED "AS IS" WITH ALL FAULTS. CISCO AND THE ABOVE-NAMED SUPPLIERS DISCLAIM ALL WARRANTIES, EXPRESSED OR IMPLIED, INCLUDING, WITHOUT LIMITATION, THOSE OF MERCHANTABILITY, FITNESS FOR A PARTICULAR PURPOSE AND NONINFRINGEMENT OR ARISING FROM A COURSE OF DEALING, USAGE, OR TRADE PRACTICE.

IN NO EVENT SHALL CISCO OR ITS SUPPLIERS BE LIABLE FOR ANY INDIRECT, SPECIAL, CONSEQUENTIAL, OR INCIDENTAL DAMAGES, INCLUDING, WITHOUT LIMITATION, LOST PROFITS OR LOSS OR DAMAGE TO DATA ARISING OUT OF THE USE OR INABILITY TO USE THIS MANUAL, EVEN IF CISCO OR ITS SUPPLIERS HAVE BEEN ADVISED OF THE POSSIBILITY OF SUCH DAMAGES.

Any Internet Protocol (IP) addresses and phone numbers used in this document are not intended to be actual addresses and phone numbers. Any examples, command display output, network topology diagrams, and other figuresincluded in the document are shown for illustrative purposes only. Any use of actual IP addresses or phone numbersin illustrative content is unintentional and coincidental.

Cisco and the Cisco logo are trademarks or registered trademarks of Cisco and/or its affiliates in the U.S. and other countries. To view a list of Cisco trademarks, go to this URL: [http://](http://www.cisco.com/go/trademarks) [www.cisco.com/go/trademarks](http://www.cisco.com/go/trademarks). Third-party trademarks mentioned are the property of their respective owners. The use of the word partner does not imply a partnership relationship between Cisco and any other company. (1110R)

© 2014 Cisco Systems, Inc. All rights reserved.

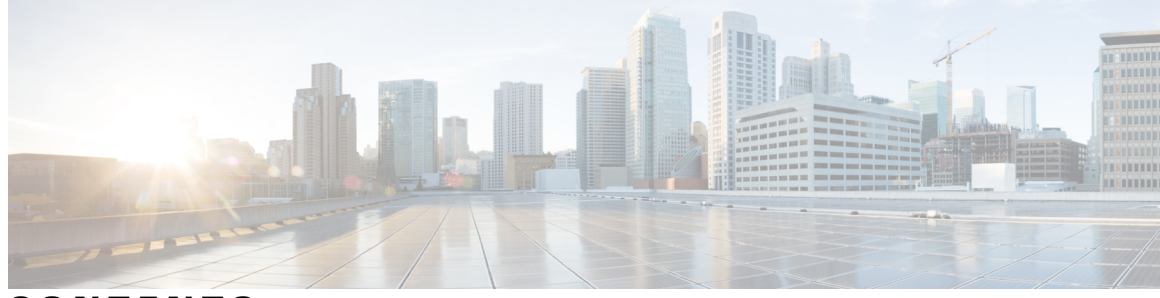

**CONTENTS**

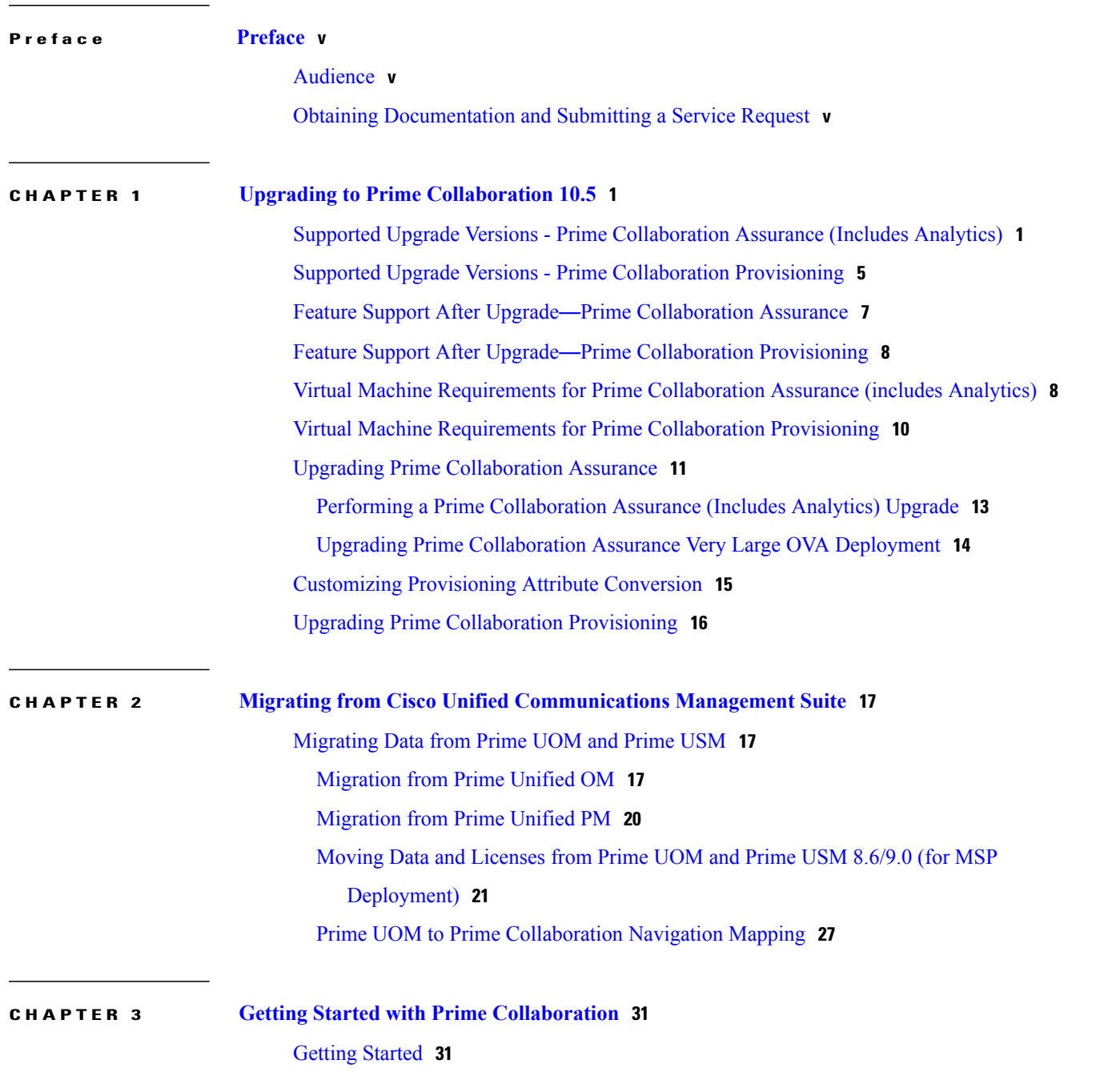

Getting Started with Prime [Collaboration](#page-37-0) Assurance **32**

#### **APPENDIX A Enabling and [Disabling](#page-38-0) Analytics 33** Enabling [Analytics](#page-38-1) **33**

[Disabling](#page-38-2) Analytics **33**

 $\overline{\phantom{a}}$ 

<span id="page-4-0"></span>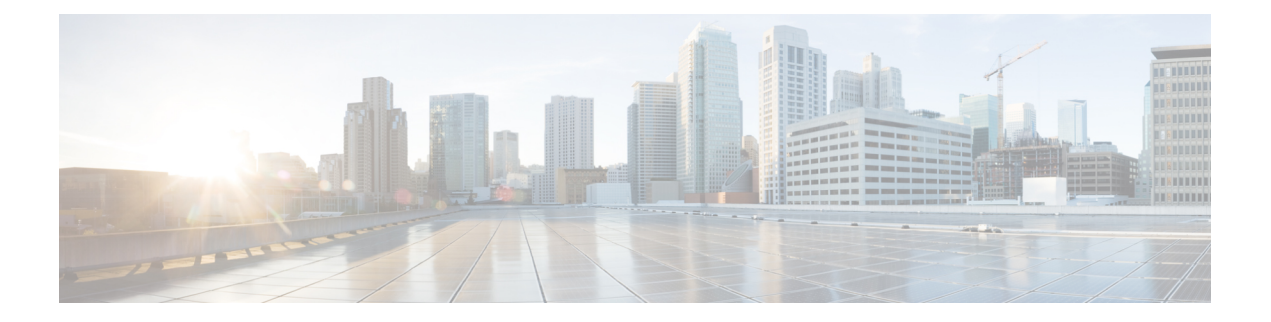

## **Preface**

This guide explains how to upgrade to Cisco Prime Collaboration (Prime Collaboration) 10.5 from Prime Collaboration 9.5 or 10x.

It also explains how to migrate to Prime Collaboration from Unified Management Solutions.

For a list of all available documents for Cisco Prime Collaboration 10.5, see Cisco Prime [Collaboration](http://www.cisco.com/en/US/products/ps12363/products_user_guide_list.html) [Documentation](http://www.cisco.com/en/US/products/ps12363/products_user_guide_list.html) Overview, 10.5.

- [Audience,](#page-4-1) page v
- Obtaining [Documentation](#page-4-2) and Submitting a Service Request, page v

## <span id="page-4-1"></span>**Audience**

This guide is for administrators who are responsible for installing and upgrading the network management solutions.

Prime Collaboration is deployed on a virtual server. The engineer must be familiar with virtual server configuration and Linux commands.

## <span id="page-4-2"></span>**Obtaining Documentation and Submitting a Service Request**

For information on obtaining documentation, submitting a service request, and gathering additional information, see What's New in Cisco Product Documentation, which also lists all new and revised Cisco technical documentation:

<http://www.cisco.com/en/US/docs/general/whatsnew/whatsnew.html>

Subscribe to What's New in Cisco Product Documentation as an RSS feed and set content to be delivered directly to your desktop using a reader application. The RSS feeds are a free service. Cisco currently supports RSS Version 2.0.

<span id="page-6-0"></span>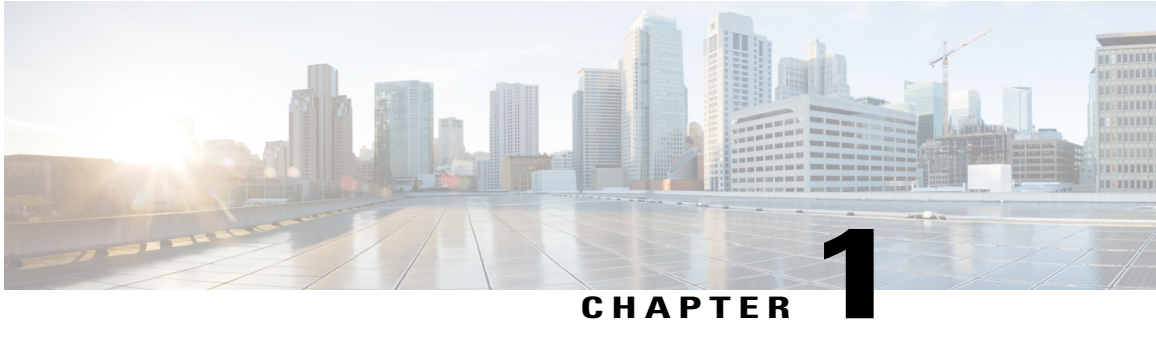

# **Upgrading to Prime Collaboration 10.5**

This section details the procedure to upgrade from Prime Collaboration 9.5 and 10.0 to Prime Collaboration 10.5.

- Supported Upgrade Versions Prime [Collaboration](#page-6-1) Assurance (Includes Analytics), page 1
- Supported Upgrade Versions Prime [Collaboration](#page-10-0) Provisioning, page 5
- Feature Support After Upgrade—Prime [Collaboration](#page-12-0) Assurance, page 7
- Feature Support After Upgrade—Prime [Collaboration](#page-13-0) Provisioning, page 8
- Virtual Machine [Requirements](#page-13-1) for Prime Collaboration Assurance (includes Analytics), page 8
- Virtual Machine [Requirements](#page-15-0) for Prime Collaboration Provisioning, page 10
- Upgrading Prime [Collaboration](#page-16-0) Assurance, page 11
- Customizing [Provisioning](#page-20-0) Attribute Conversion, page 15
- Upgrading Prime [Collaboration](#page-21-0) Provisioning, page 16

## <span id="page-6-1"></span>**Supported Upgrade Versions - Prime Collaboration Assurance (Includes Analytics)**

The following table lists the support details for each version of Prime Collaboration Assurance:

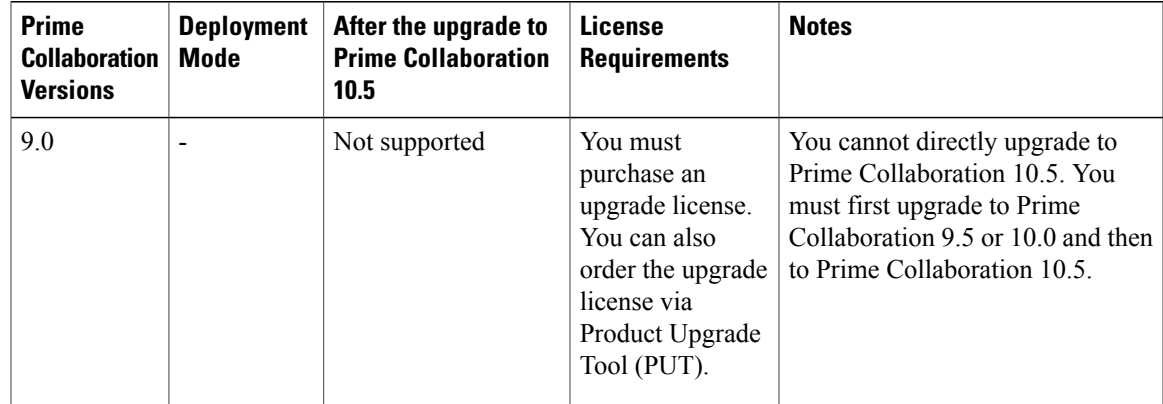

 $\mathbf l$ 

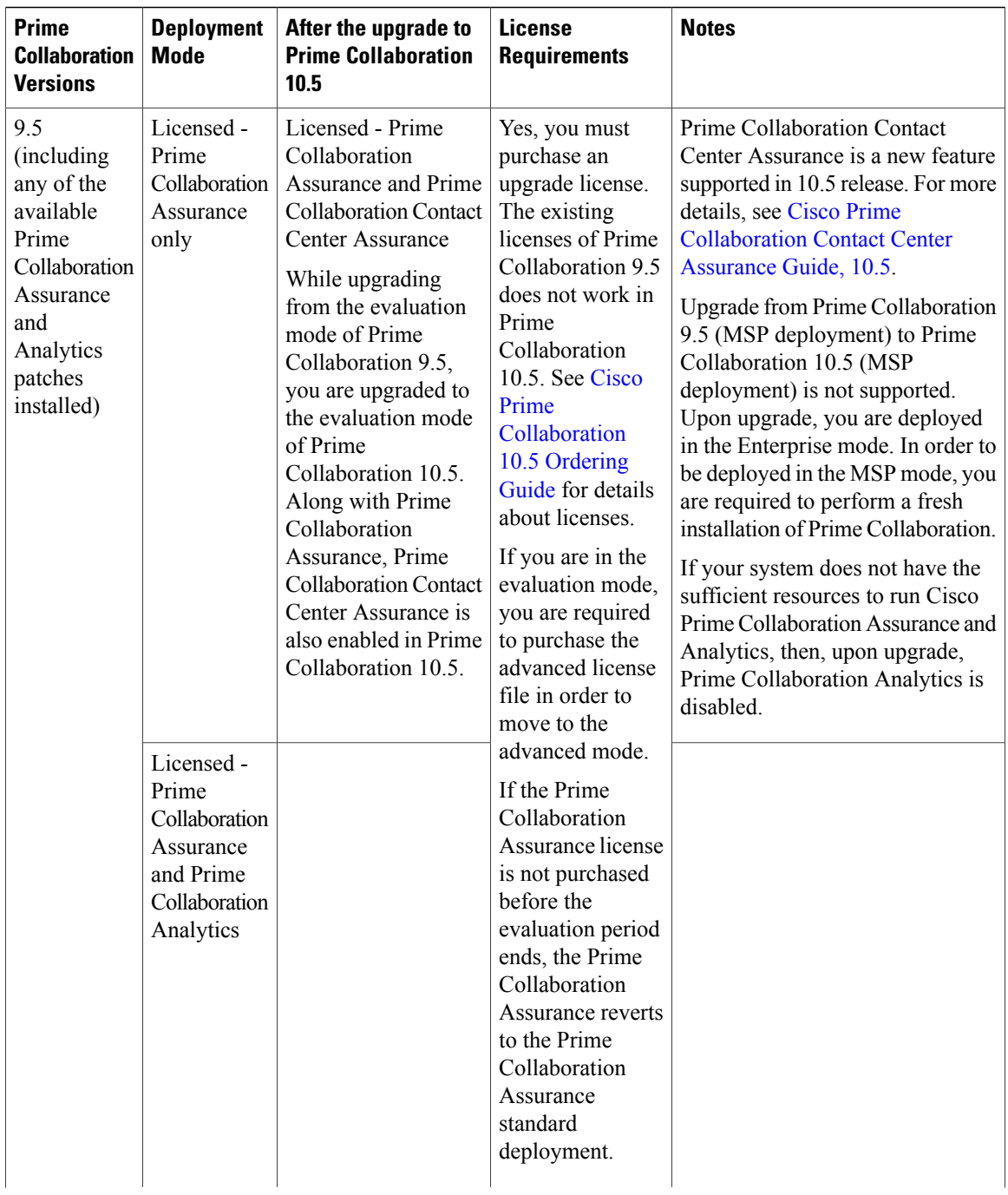

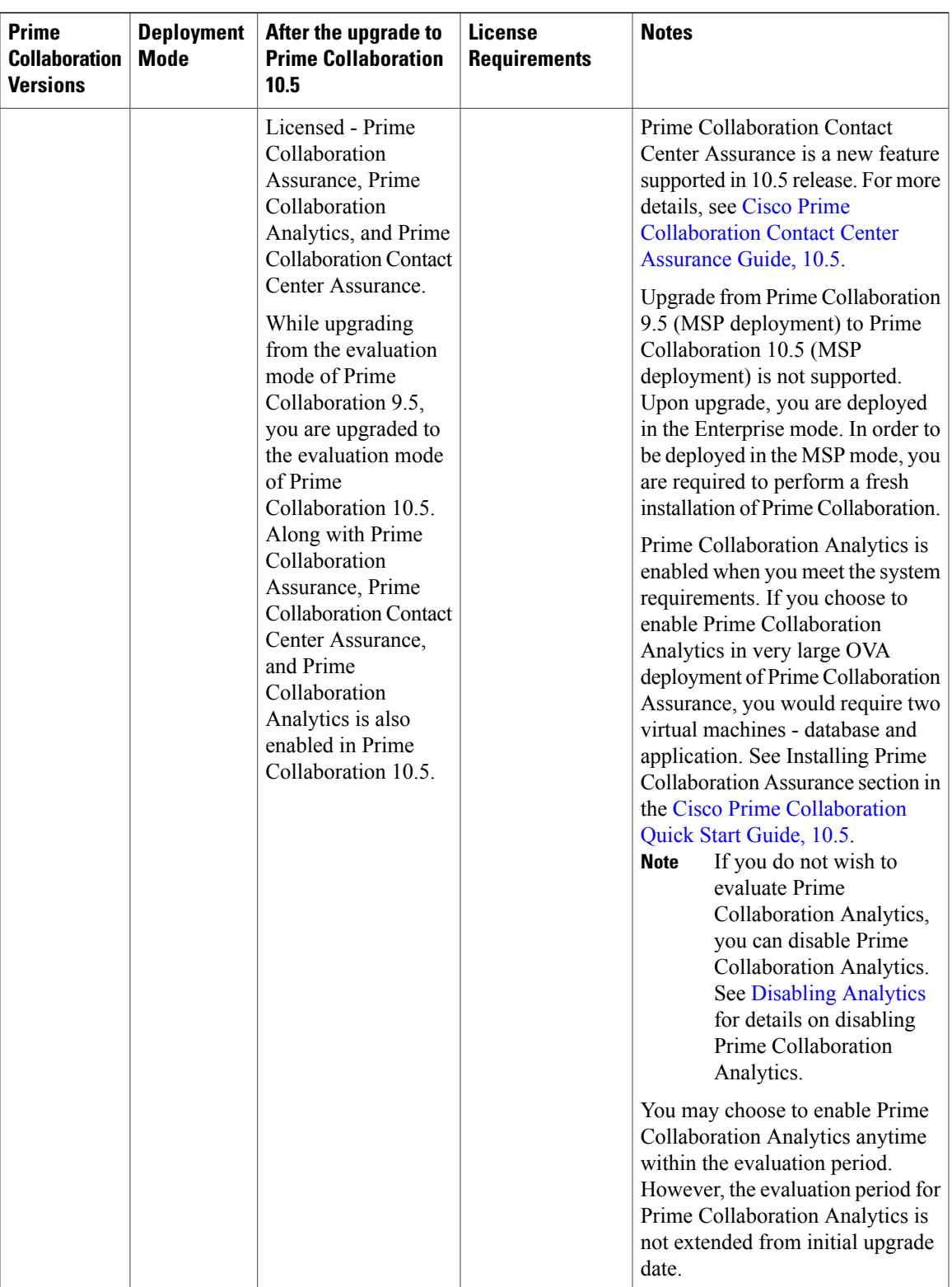

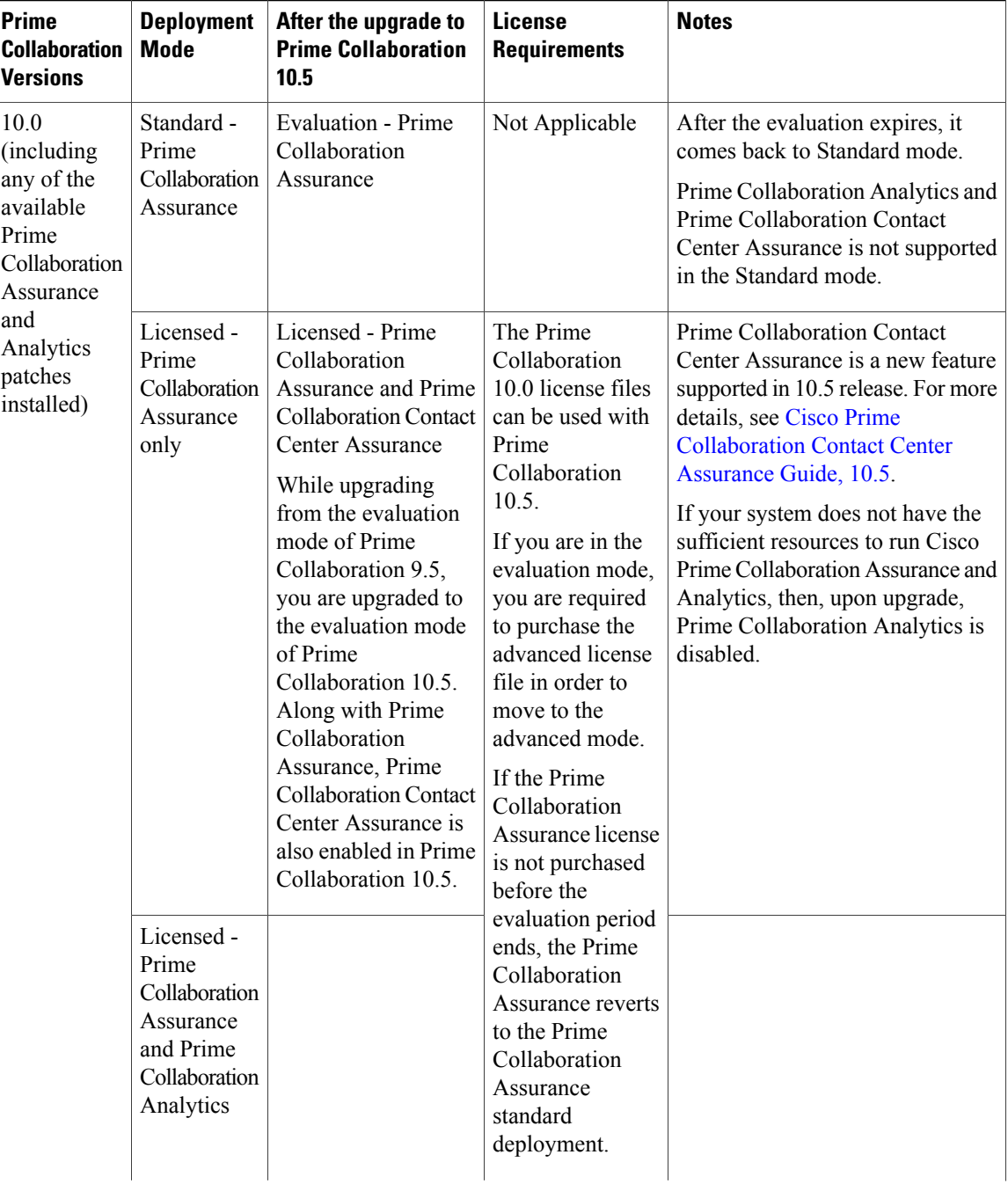

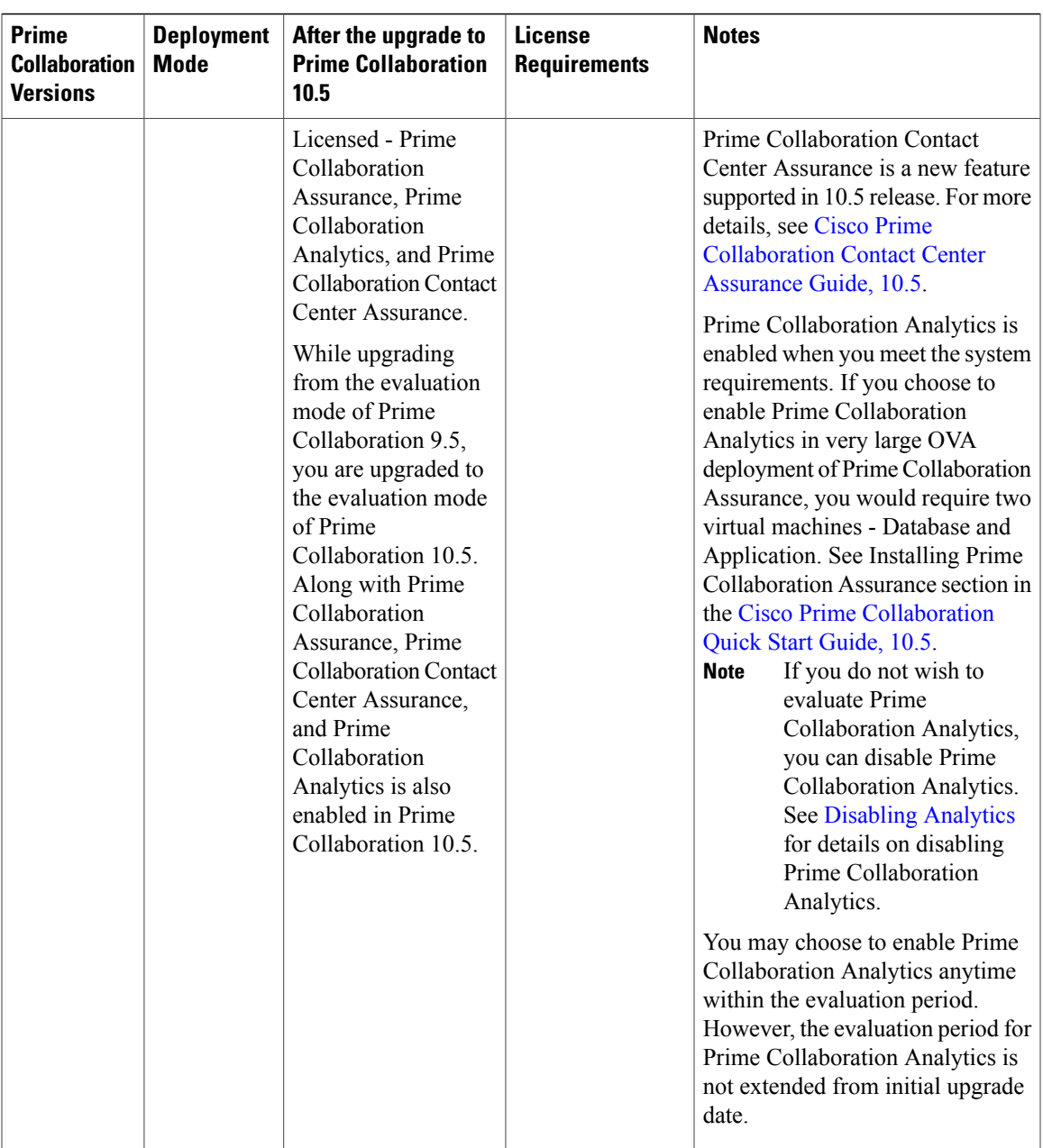

# <span id="page-10-0"></span>**Supported Upgrade Versions - Prime Collaboration Provisioning**

The following table lists the support details for each version of Prime Collaboration Provisioning:

 $\mathbf l$ 

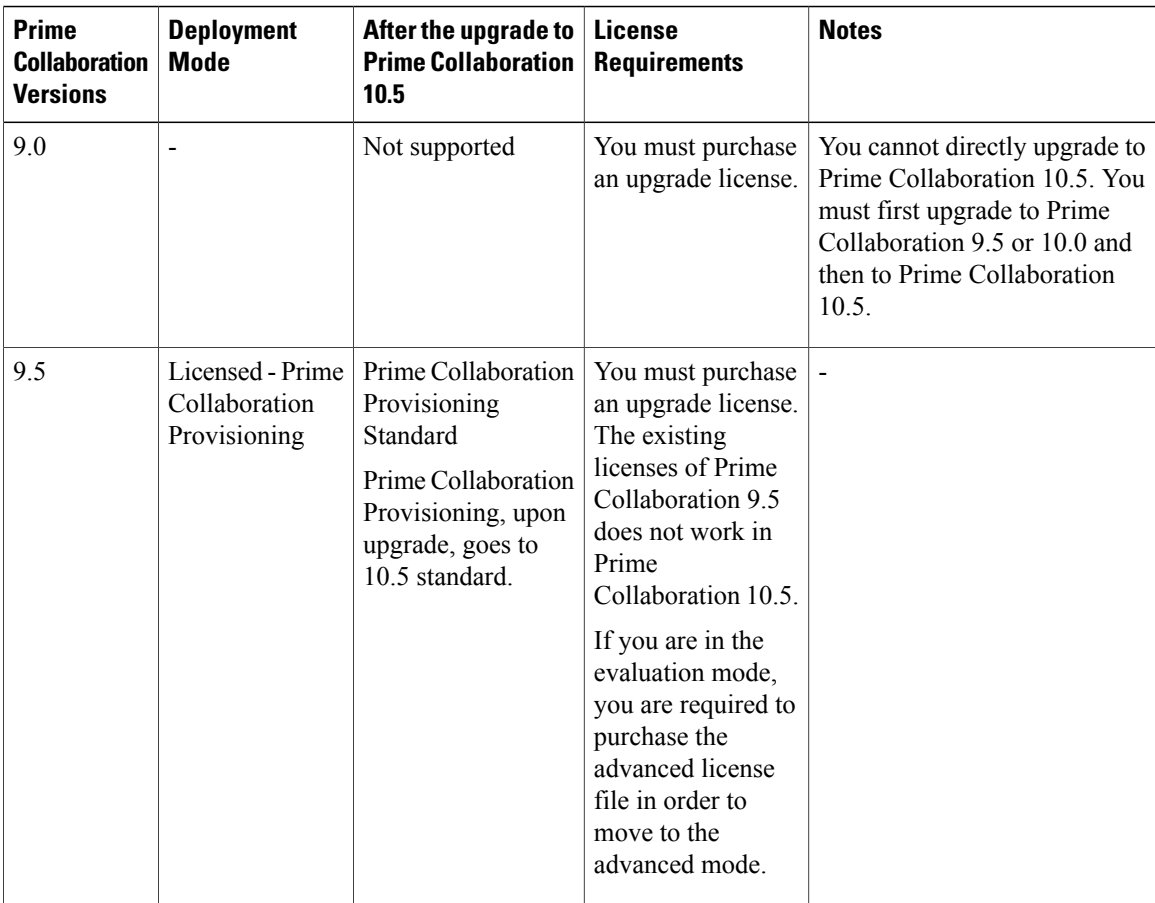

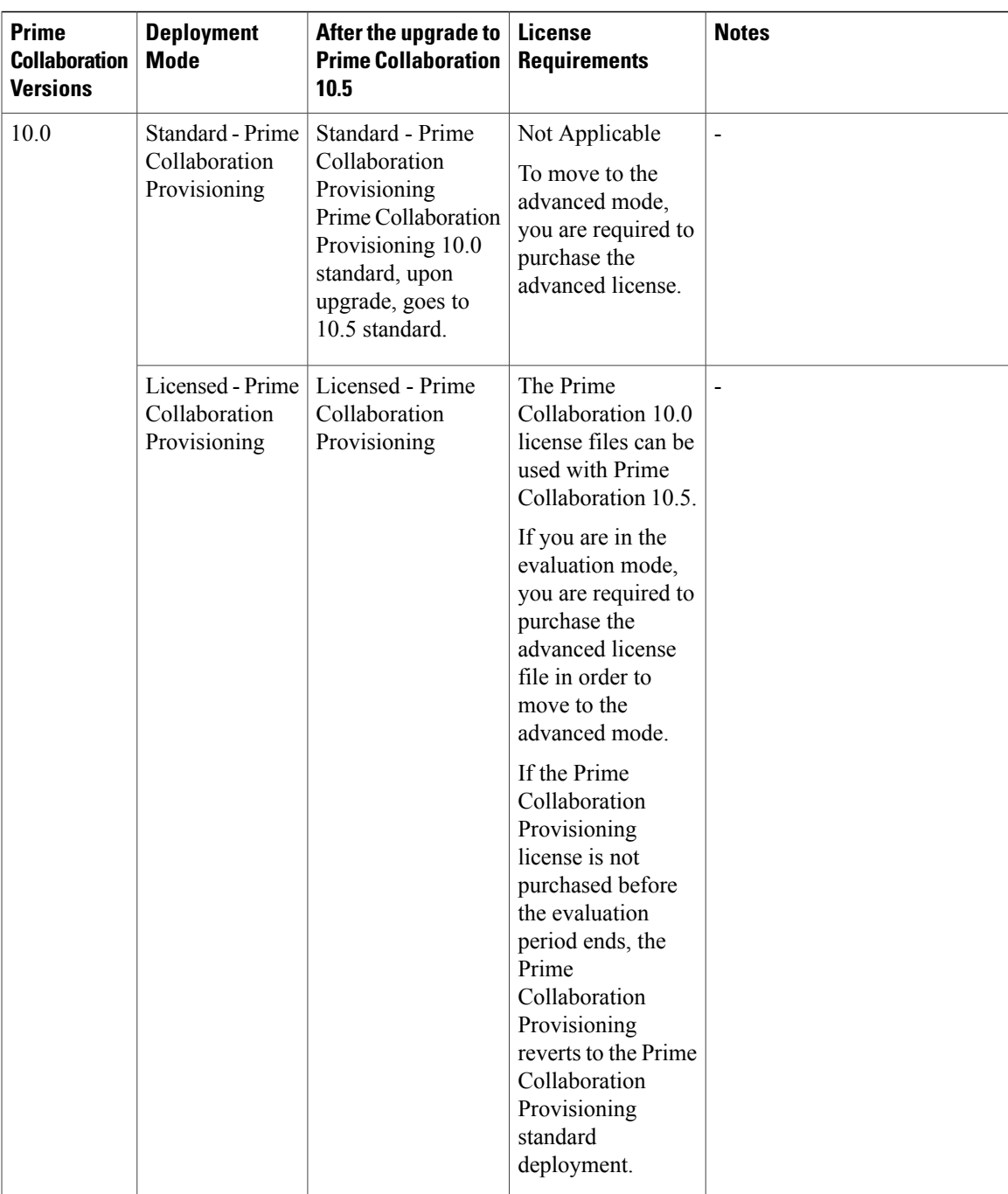

# <span id="page-12-0"></span>**Feature Support After Upgrade**—**Prime Collaboration Assurance**

When you upgrade from Prime Collaboration 9.5 or 10.0 to Prime Collaboration 10.5, the alarms and events is purged and available in .csv format for later use. You will also lose the polling settings, threshold settings, and event customization that you had setup, and you need to recreate them in Prime Collaboration 10.5. See Cisco Prime [Collaboration](http://www.cisco.com/c/en/us/support/cloud-systems-management/prime-collaboration/products-user-guide-list.html) Assurance Guide - Advanced, 10.5

## <span id="page-13-0"></span>**Feature Support After Upgrade**—**Prime Collaboration Provisioning**

Upon upgrade, the Prime [Collaboration](http://www.cisco.com/en/US/products/ps12363/products_user_guide_list.html) Provisioning will be in Standard mode. See Cisco Prime Collaboration [Provisioning](http://www.cisco.com/en/US/products/ps12363/products_user_guide_list.html) Guide, 10.5 for information about features available in Standard and Advanced mode.

Provisioning Attributes (Domain, Service Area and User Role) from Prime Collaboration 9.x gets converted to Service Templates in Prime Collaboration 10.5.

During the upgrade, service templates gets created automatically depending on the Provisioning Attributes (PA) set at different levels (Domain, Service Area, User Role). These PAs will not be available in Prime Collaboration 10.5, as they will be replaced by Service Templates.

## <span id="page-13-1"></span>**Virtual Machine Requirements for Prime Collaboration Assurance (includes Analytics)**

The following table lists the virtual machine requirements for Prime Collaboration Assurance application, based on the number of endpoints managed in Prime Collaboration.

| <b>Endpoints</b><br><b>Managed in Prime</b><br><b>Collaboration</b>                                | <b>Number of</b><br><b>CPUs</b> | <b>CPU</b><br><b>Reservation</b> | <b>RAM</b> | <b>Memory</b><br><b>Reservation</b> | <b>NIC</b> | <b>Disk Space</b> |
|----------------------------------------------------------------------------------------------------|---------------------------------|----------------------------------|------------|-------------------------------------|------------|-------------------|
| Up to $3000$<br>endpoints (Small-<br>can include up to<br>100 TelePresence<br>systems only)        | 6                               | 12 GHz                           | 14 GB      | 14 GB                               | 1 GB       | 150 GB            |
| Up to 20,000<br>endpoints<br>(Medium-can<br>include up to<br>1000<br>TelePresence<br>systems only) | 8                               | $16$ GHz                         | $22$ GB    | $22$ GB                             | $1$ GB     | 300 GB            |

**Table 1: Virtual Machine Requirements for Prime Collaboration Assurance**

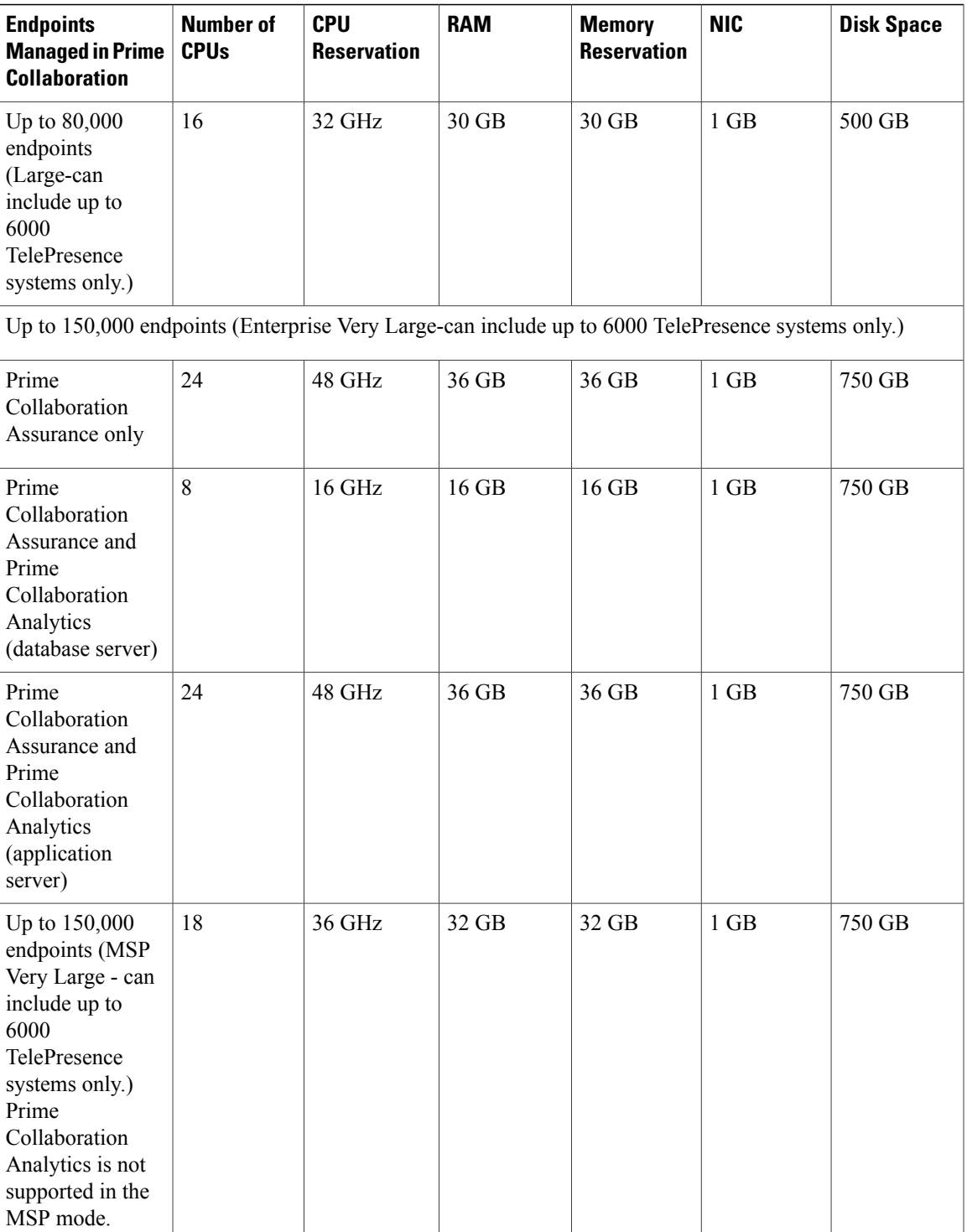

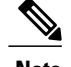

- **Note** Hyperthreading must be disabled in the server (BIOS level) for better performance of Prime Collaboration. This is to avoid CPU-related issues that may occur if hyperthreading is enabled. See your hardware documentation for information about disabling hyperthreading.
	- vCPU speed is dependent on the UCS server or the virtualized hardware.
	- We do not support oversubscribing server parameters (not using a 1:1 ratio of physical to virtual resources), such as, vCPU and memory.
	- We recommend you to install the database server first so that you have the database server IP address, which you need to enter at the time of the application server installation.

# <span id="page-15-0"></span>**Virtual Machine Requirements for Prime Collaboration Provisioning**

The following table lists the virtual machine requirements for Prime Collaboration Assurance application, based on the number of endpoints managed in Prime Collaboration.

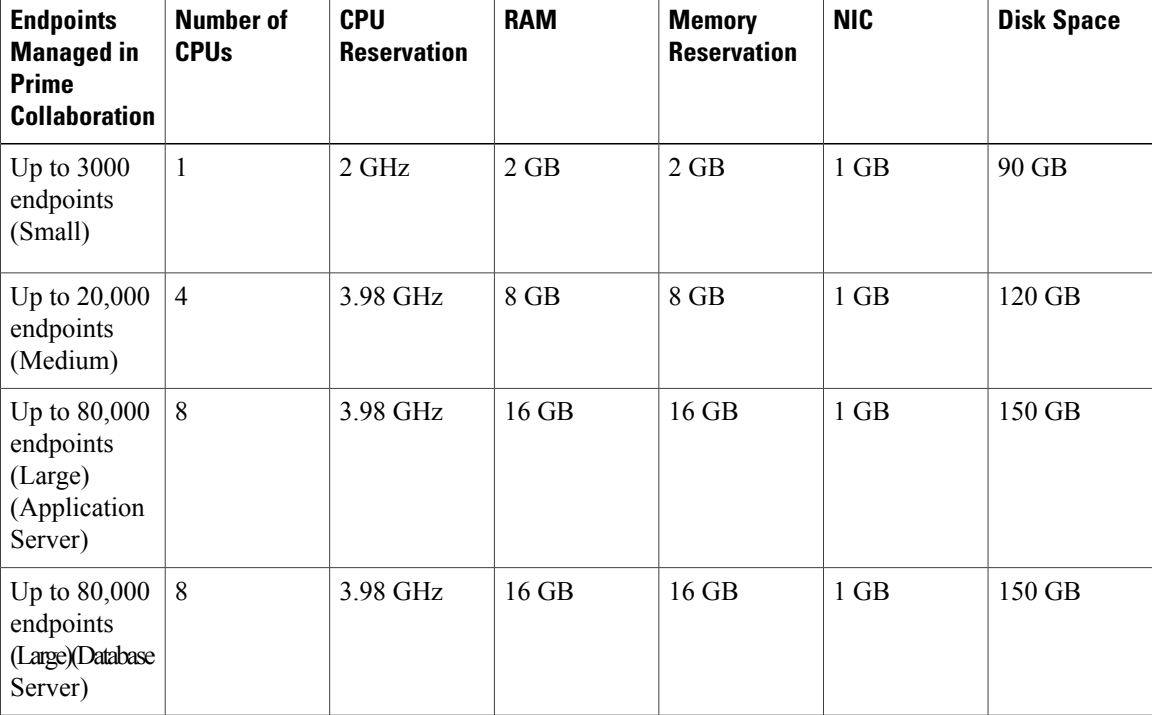

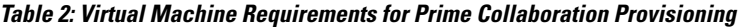

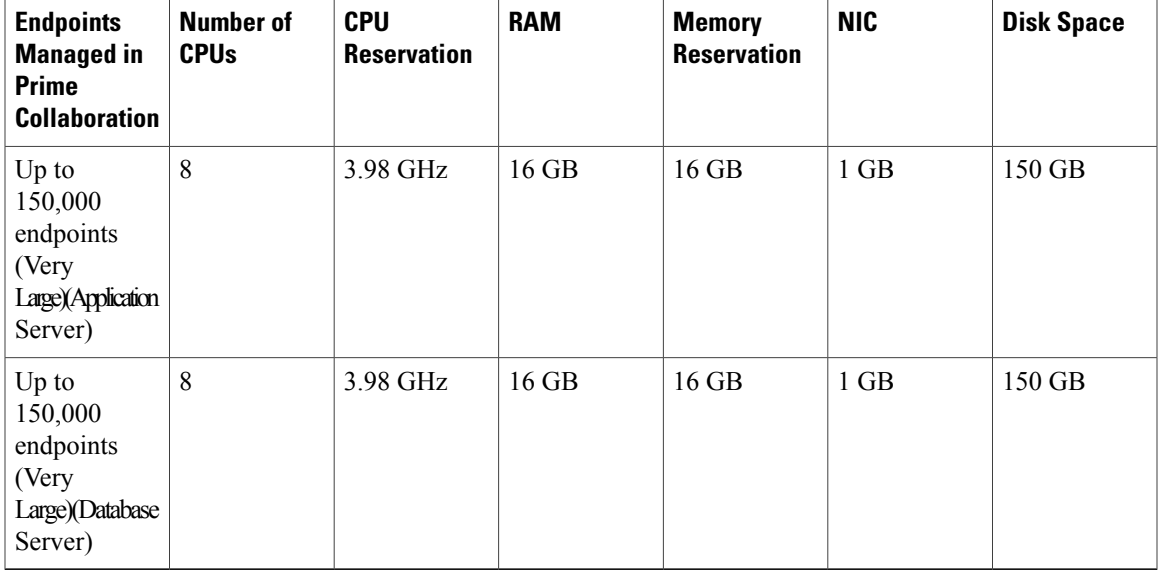

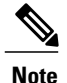

- **Note** Prime Collaboration Provisioning performance is reduced when the read and write latency on the datastore is high. Ensure that the average read and write latency on the datastore is less than two msec.
	- Prime Collaboration allows you to configure a second NIC (network adapter). To understand how to configure a second NIC, see [Troubleshooting](http://docwiki.cisco.com/wiki/Troubleshooting_Cisco_Prime_Collaboration) Cisco Prime Collaboration.

## <span id="page-16-0"></span>**Upgrading Prime Collaboration Assurance**

<span id="page-16-2"></span><span id="page-16-1"></span>You can upgrade to Prime Collaboration 10.5 from a small, medium, large, or very large deployment using the upgrade application bundle available on Cisco.com.

#### **Prerequisites**

- You must review the System Requirement section in the Cisco Prime [Collaboration](http://www.cisco.com/c/en/us/td/docs/net_mgmt/prime/collaboration/10-5/quick/start/guide/Cisco_Prime_Collaboration_Quick_Start_Guide_10_5.html#reference_3D03D885ADCB43B38364DAEBF970F8EA) Quick Start Guide, 10.5 and the Prerequisites sections under the respective sections, before you perform an upgrade.
- We recommend that you take a full backup of your machine, and/ or the OVA snapshot. If you do not take a backup, you cannot bring back your old system intact in case of an upgrade failure, since rollback is not possible.
- If you are running Prime Collaboration in converged mode, then you should detach Prime Collaboration Assurance and Provisioning, and then upgrade Assurance and Provisioning separately to version 10.5, and then attach the servers. See the Cisco Prime [Collaboration](http://www.cisco.com/c/en/us/td/docs/net_mgmt/prime/collaboration/10-5/assurance/advanced/guide/Cisco_Prime_Collaboration_Assurance_Guide_Advanced_10_5.html) Assurance Guide- Advanced, 10.5 for details about how to detach Prime Collaboration Assurance and Provisioning.
- You must delete the "/storeddata/Installed/cpcm.old" file, with root login, before performing the upgrade.

#### **Important Notes**

• The same deployment model in Prime Collaboration 9.x requires more memory and/or CPU in Prime Collaboration 10.x.

See the Prime Collaboration Analytics Licensing section in the Cisco Prime [Collaboration](http://www.cisco.com/c/en/us/td/docs/net_mgmt/prime/collaboration/10-5/quick/start/guide/Cisco_Prime_Collaboration_Quick_Start_Guide_10_5.html#concept_E79151E541D14074BEFE7D649AA1A6FF) Quick Start [Guide,](http://www.cisco.com/c/en/us/td/docs/net_mgmt/prime/collaboration/10-5/quick/start/guide/Cisco_Prime_Collaboration_Quick_Start_Guide_10_5.html#concept_E79151E541D14074BEFE7D649AA1A6FF) 10.5 for details about Prime Collaboration Analytics support on different deployment models.

• We do not recommend that you upgrade directly to a different Prime Collaboration 10.x deployment model than what you currently have in Prime Collaboration 9.5, for instance, from Prime Collaboration 9.5 small deployment model to Prime Collaboration 10.x medium deployment model.

For example, the recommended path to upgrade from a Prime Collaboration 9.5 small deployment model to Prime Collaboration 10.x medium deployment model is:

Move from Prime Collaboration 9.5 small deployment model to Prime Collaboration 9.5 medium deployment model, and then upgrade to Prime Collaboration 10.x medium.

Or,

Upgrade to Prime Collaboration 10.5 small deployment model, and then move to Prime Collaboration 10.5 medium. See the Cisco Prime [Collaboration](http://www.cisco.com/c/en/us/td/docs/net_mgmt/prime/collaboration/10-5/quick/start/guide/Cisco_Prime_Collaboration_Quick_Start_Guide_10_5.html) Quick Start Guide, 10.5 for details about the procedure to move from one deployment model to another within a version.

 $\bigwedge$ 

**Caution**

We recommend that you take a snapshot of the VMware instance before you start the upgrade so that you have a clean backup in place to be used if the database is corrupted during the upgrade. Before you take a snapshot of the VM instance:

**1** Stop the Prime Collaboration Assurance services (login as admin using SSH with port 26):

**application stop cpcm**

- **2** Take the snapshot of the VMware instance
- **3** Start the Prime Collaboration Assurance services (login as admin using SSH with port 26):

**application start cpcm**

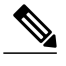

**Note** Running commands that are not documented in this Guide might result in errors.

### <span id="page-18-0"></span>**Performing a Prime Collaboration Assurance (Includes Analytics) Upgrade**

To upgrade to Prime Collaboration 10.5 Assurance, ensure you have reviewed the prerequisites, and then perform the following steps:

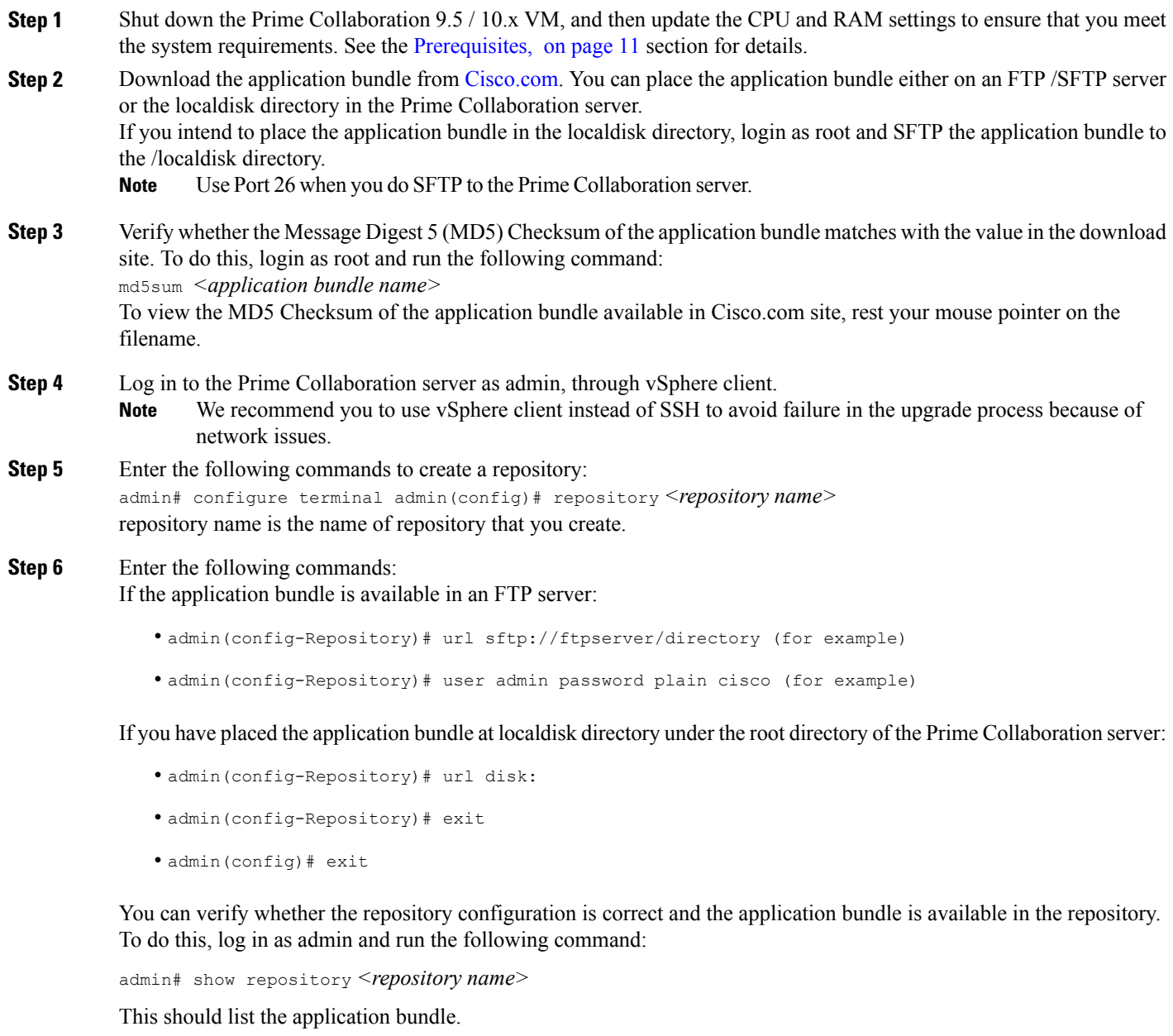

**Step 7** Stop the services. As the admin user, enter the following commands: admin# application stop cpcm Ensure that the processes are stopped, before you proceed. A message is displayed when the processes are stopped.

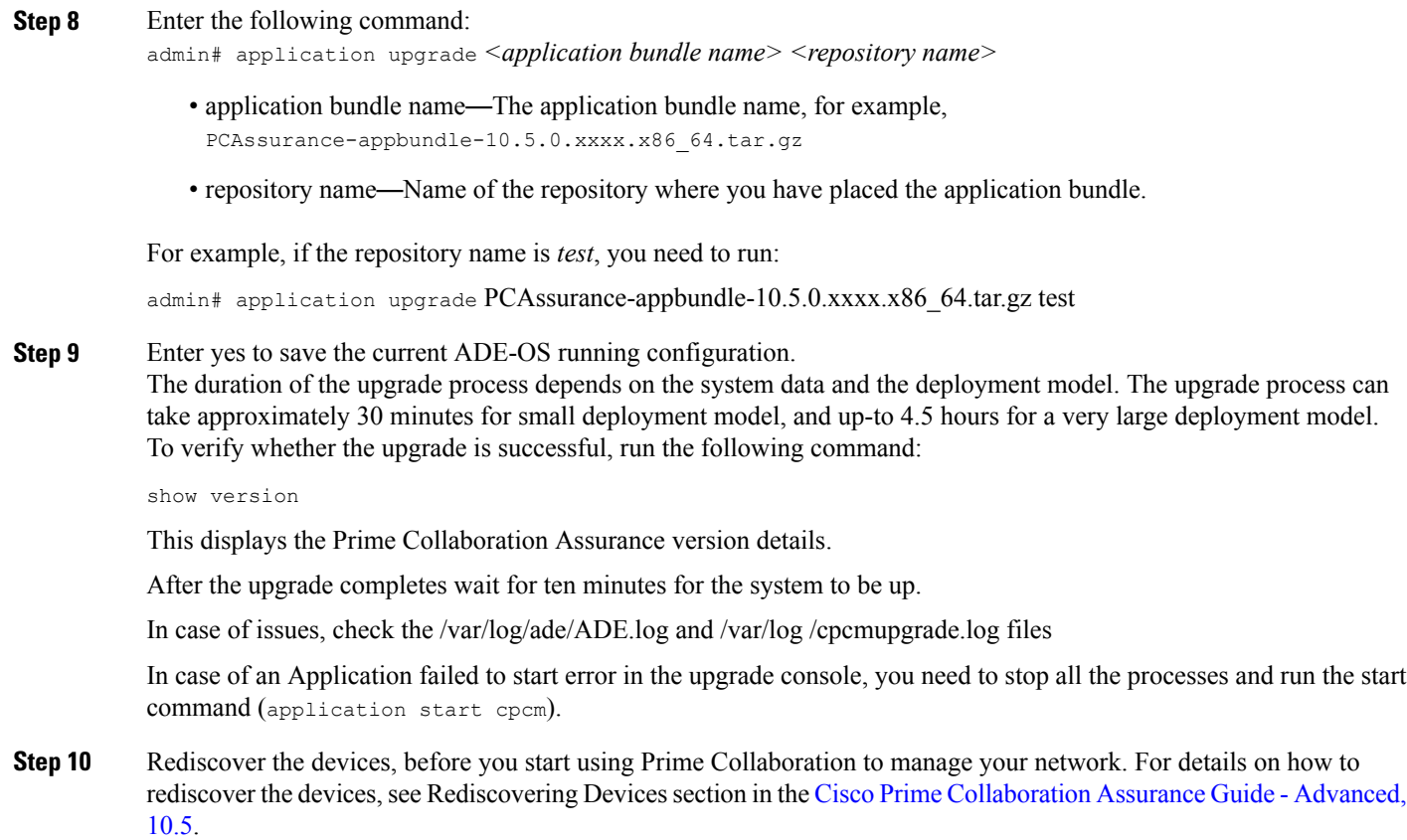

### <span id="page-19-0"></span>**Upgrading Prime Collaboration Assurance Very Large OVA Deployment**

During Prime Collaboration Assurance very large OVA upgrade, you can choose to upgrade to Prime Collaboration Assurance only or both Prime Collaboration Assurance and Prime Collaboration Analytics.

While upgrading Prime Collaboration Assurance very large OVA, you can choose to either upgrade to Prime Collaboration Assurance and Prime Collaboration Analytics or Prime Collaboration Assurance only. To upgrade only to Prime Collaboration Assurance, seePerforming a Prime [Collaboration](#page-18-0) Assurance (Includes [Analytics\)](#page-18-0) Upgrade.

If you want to enable Prime Collaboration Analytics during the Prime Collaboration Assurance upgrade, you would require two virtual machines - Database and Application. To deploy and configure Prime Collaboration Assurance OVA for database and application on separate virtual machines, see section Installing Prime Collaboration Assurance in the Cisco Prime [Collaboration](http://www.cisco.com/c/en/us/support/cloud-systems-management/prime-collaboration/products-installation-guides-list.html) Quick Start Guide,10.5.

To upgrade to Prime Collaboration Assurance and Prime Collaboration Analytics:

#### **Step 1** Follow the steps 1 to 9 in Performing a Prime Collaboration Assurance (Includes Analytics) Upgrade.

- **Step 2** Login as root to the Prime Collaboration Assurance Application Server.
- **Step 3** Enter the following command: /opt/emms/emsam/advance\_reporting/bin/enableAnalyticsWithRemoteDB.sh

## <span id="page-20-0"></span>**Customizing Provisioning Attribute Conversion**

If you need only certain Provisioning Attributes set in Prime Collaboration 9.x to be converted to Service Templates in Prime Collaboration10.5, you have the option to customize this.

By default, during upgrade, Service templates will be created for all products like Line, EM\_Line, EM\_Access, Mobility, UserServices, RemoteDestinationProfile, RDP\_Line, Voicemail, or Phone.

For example, this behavior can be customized to have the service templates generated only for Line and Extension Mobility Line products, by adding the following property in /opt/cupm/sep/ipt.properties: dfc.ipt.migrateProductIDs = Line,EM\_Line

After changing this property, you must restart the Prime Collaboration Provisioning server before you run the upgrade.

To convert Provisioning Attributes to Service Templates only for specified number of Phone models, add the following 2 properties in /opt/cupm/sep/ipt.properties:

- dfc.ipt.migrateProductIDs=Phone
- dfc.ipt.migrateEndPointIDs=Cisco\_7911,Cisco\_7960

Where Cisco\_7911 is the product id corresponding to endpoint type Cisco 7911 and Cisco\_7960 is the product id for endpoint Cisco 7960. You can add multiple endpoint type IDs to the property dfc.ipt.migrateEndPointIDs to convert those to Service templates.

After changing this property, you must restart the Prime Collaboration Provisioning server before you run the upgrade.

You can check the /opt/cupm/sep/logs/upgrade-10.5-application.log file to see the progress of the conversion. You must to open a separate SSH session into the Prime Collaboration Provisioning server and log in as root, to view this log file. You can look for:

"[java] UpdateIMDetails:Start migration PA's to Service templates...."

Alternatively, you can search as shown below:

grep –r "UpdateIMDetails:Start migration PA's to Service templates...." \*.log

If, for any product, the conversion fails, the Provisioning Attributes for that product will be written to log files under /opt/cupm/sep/logs. For example, a log file by name CaliforniaDomain Cisco 7965.log will be created under /opt/cupm/sep/logs if the migration for Cisco 7965 Phone type fails for the California domain.

## <span id="page-21-0"></span>**Upgrading Prime Collaboration Provisioning**

- **Step 1** Download the application bundle. You can place the application bundle either on an FTP server or the localdisk folder in the Prime Collaboration server.
- **Step 2** Log in to the Prime Collaboration server as admin, through vSphere client. We recommend you to use vSphere client instead of SSH to avoid failure in the upgrade process because of network issues. **Note**
- **Step 3** Enter the following commands to create a repository: admin# configure terminal admin(config)# repository <repository name>
- **Step 4** Enter the following commands:
	- If the application bundle is available in an FTP server:

admin(config-Repository)# url ftp://111.222.333.444 (for example)

admin(config-Repository)# user admin password plain cisco (for example)

• If you have placed the application bundle at /localdisk directory of the Prime Collaboration server: admin(config-Repository)# url disk

admin(config-Repository)# exit

admin(config)# exit

#### **Step 5** Enter the following command:

admin# application upgrade <application bundle name> <repository name>

application bundle name-The application bundle name, for example, PCProvisioning-appbundle-10.5.0-757.x86 64.tar.gz The upgrade process takes approximately an hour to complete.

You can check the /opt/cupm/sep/logs/upgrade-10.5-application.log file to see the progress of the upgrade. You must to open another vSphere client session into the Prime Collaboration Provisioning server and log in as root, to view this log file.

We recommend you to use vSphere client instead of SSH to avoid failure in the upgrade process because of network issues. **Note**

#### **Step 6** Reboot the VMware instance.

If a session is already open in the browser, you must clear the browser cache and refresh the browser before you start using the upgraded application.

In the case of a distributed environment, after the upgrade, you must restart the database server first, and then the application server. **Caution**

<span id="page-22-0"></span>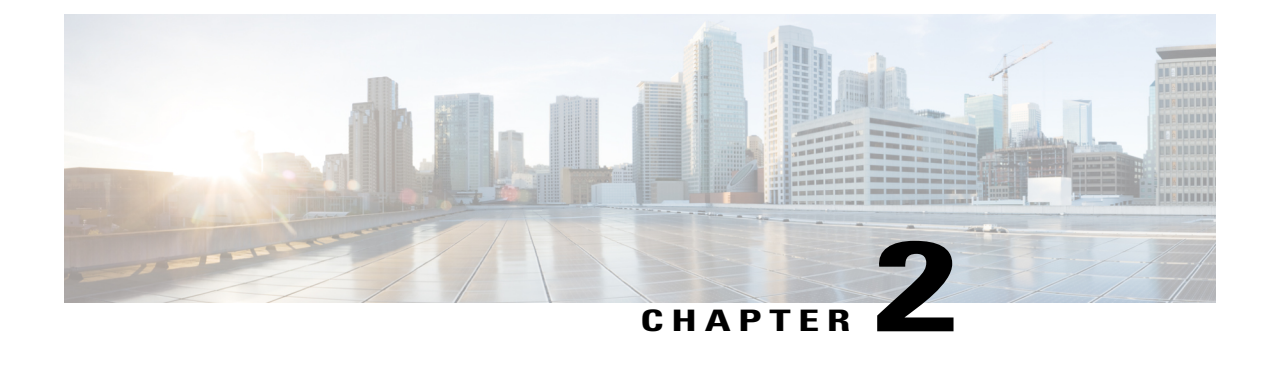

# **Migrating from Cisco Unified Communications Management Suite**

This section details the procedure for migrating data from Prime UOM and Prime USM application to Prime Collaboration. Review the Supported Upgrade Versions - Prime Collaboration Assurance (Includes Analytics) section before you start with the migration procedures.

<span id="page-22-3"></span>• [Migrating](#page-22-1) Data from Prime UOM and Prime USM, page 17

## <span id="page-22-1"></span>**Migrating Data from Prime UOM and Prime USM**

You can migrate data from:

- Prime UOM standalone installation
- Prime UOM and Prime USM coresident installation
- Prime UOM and Prime USM coexistent installation

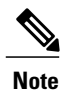

Migration is not supported from a standalone Prime USM installation, unless it is part of a coexistent setup.

### <span id="page-22-2"></span>**Migration from Prime Unified OM**

The following table lists the application versions for which you can perform data migration to Prime Collaboration Assurance.

 $\mathbf{I}$ 

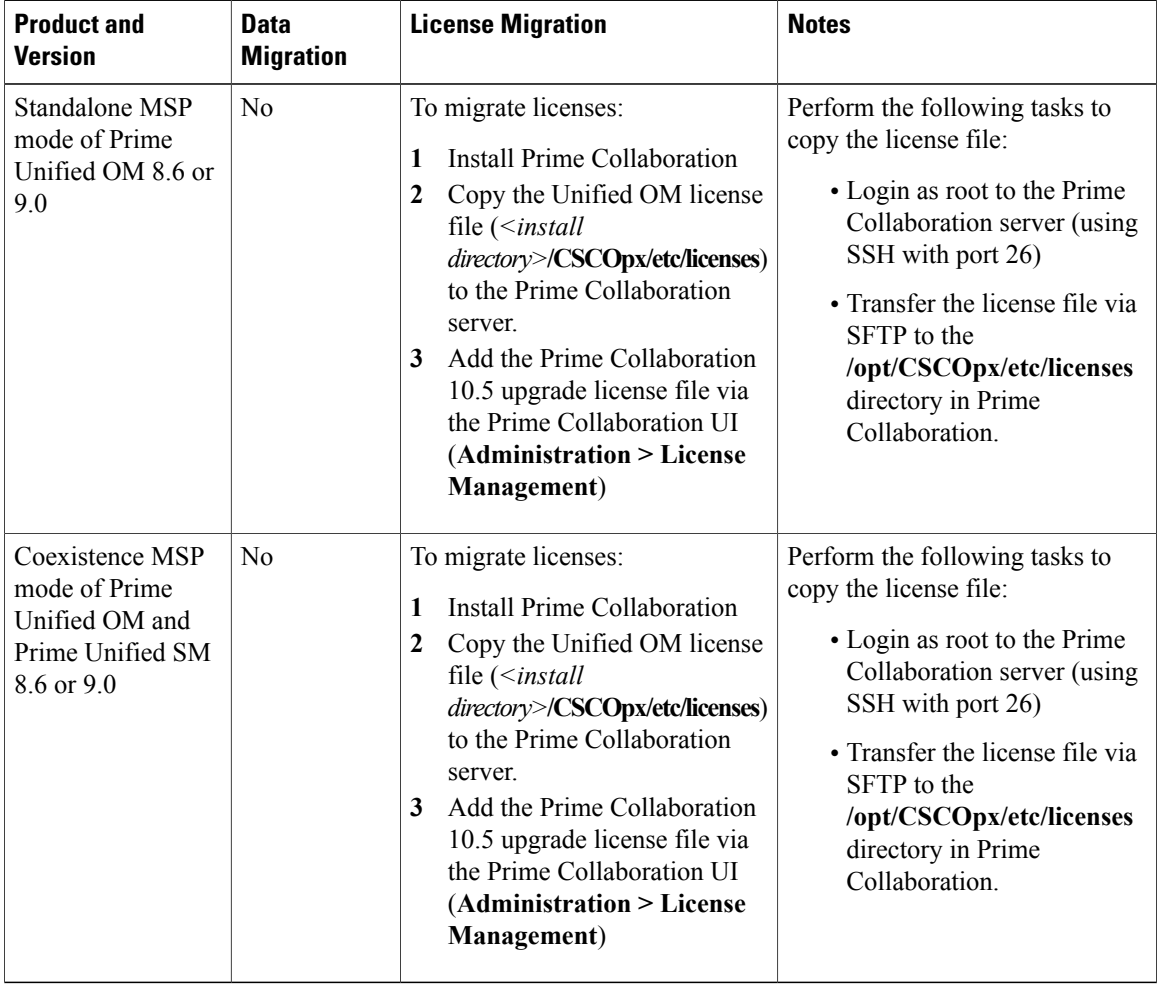

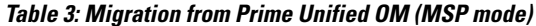

**Prime Collaboration** Notes

**Product and**

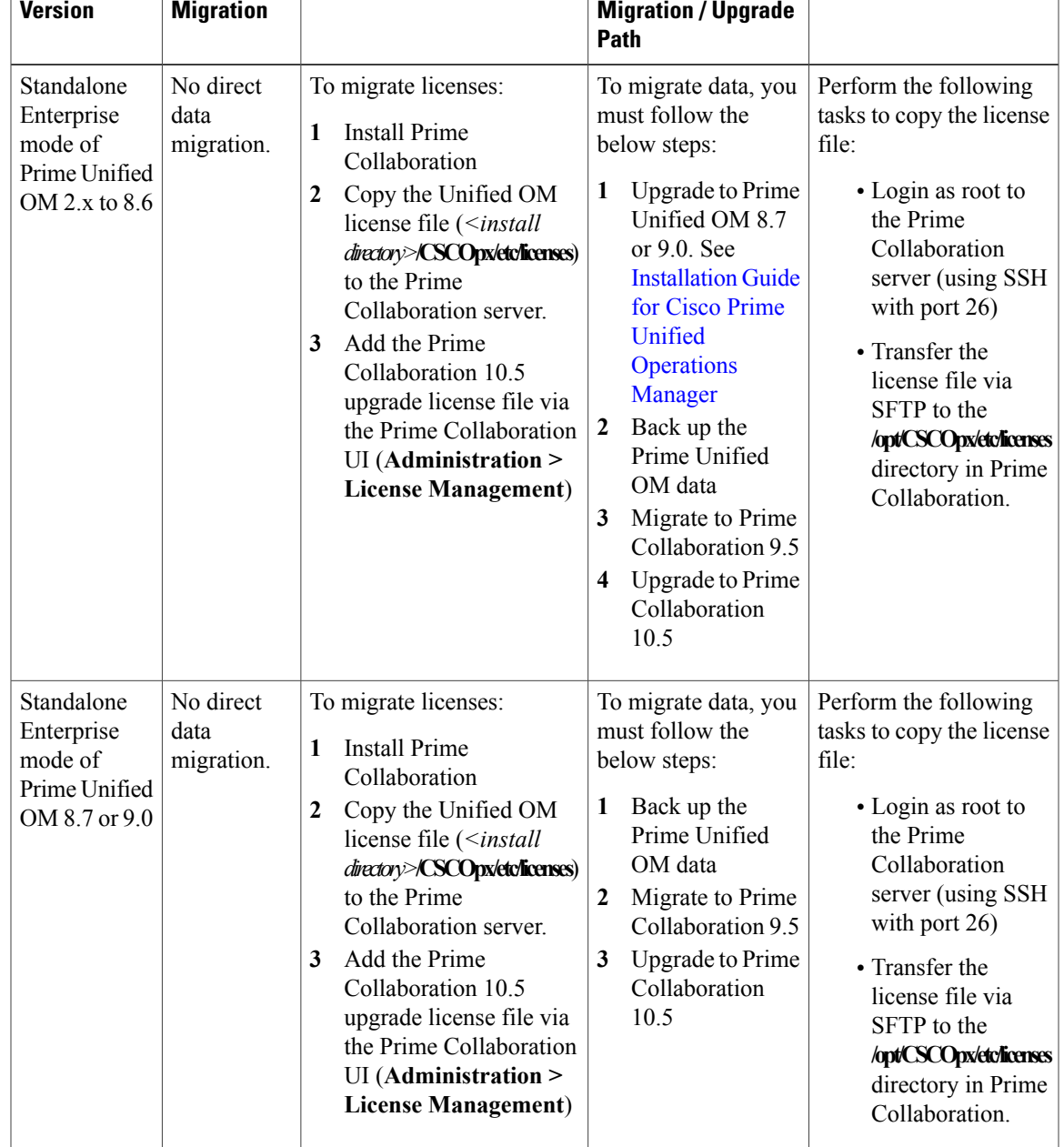

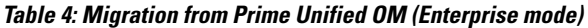

**Data License Migration**

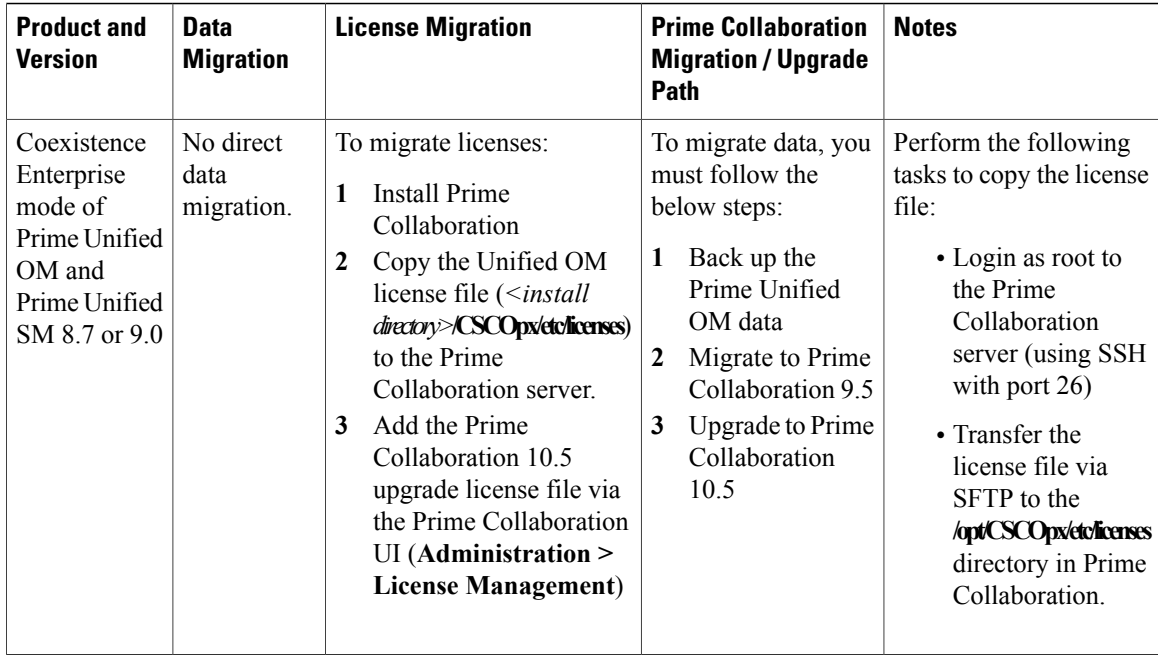

## <span id="page-25-0"></span>**Migration from Prime Unified PM**

The following table lists the application versions for which you can perform data migration to Prime Collaboration Provisioning.

#### **Table 5: Migration Paths**

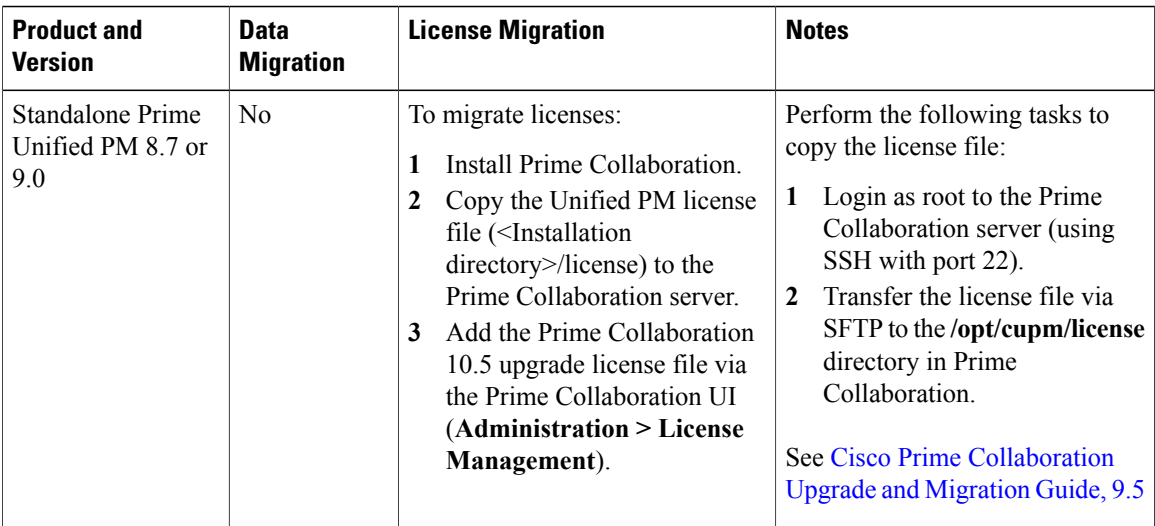

### <span id="page-26-0"></span>**Moving Data and Licenses from Prime UOM and Prime USM 8.6/9.0 (for MSP Deployment)**

Prime Collaboration 10.5 does not support data migration of the Prime UOM and Prime USM 8.6/ 9.0. You have to perform a fresh installation of Prime Collaboration Assurance and then manually configure the required parameters. See Cisco Prime [Collaboration](http://www.cisco.com/en/US/products/ps12363/prod_installation_guides_list.html) Quick Start Guide, 10.5, for details.

The Prime UOM and Prime USM licenses do not work in Prime Collaboration 10.5. You must apply a new license for Prime Collaboration 10.5, in order to access the Cisco Prime Collaboration Assurance features. See *Cisco HCS Ordering Guide 10.0.1*, for details.

#### **Prime UOM and Prime USM 8.6/9.0 to Prime Collaboration Navigation Mapping**

<span id="page-26-1"></span>Table 6: Prime UOM and Prime [USM-to-Prime](#page-26-1) Collaboration Navigation Mapping provides a reference to the navigational paths for invoking key Prime UOM and Prime USM 8.6/ 9.0 features, and the navigation of those features in Prime Collaboration.

#### **Table 6: Prime UOM and Prime USM-to-Prime Collaboration Navigation Mapping**

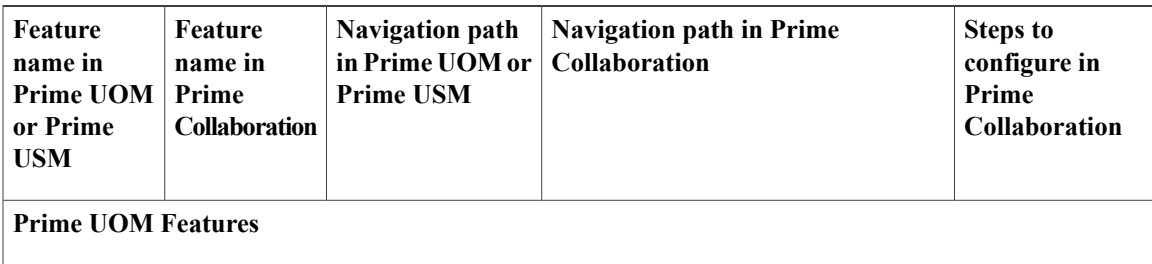

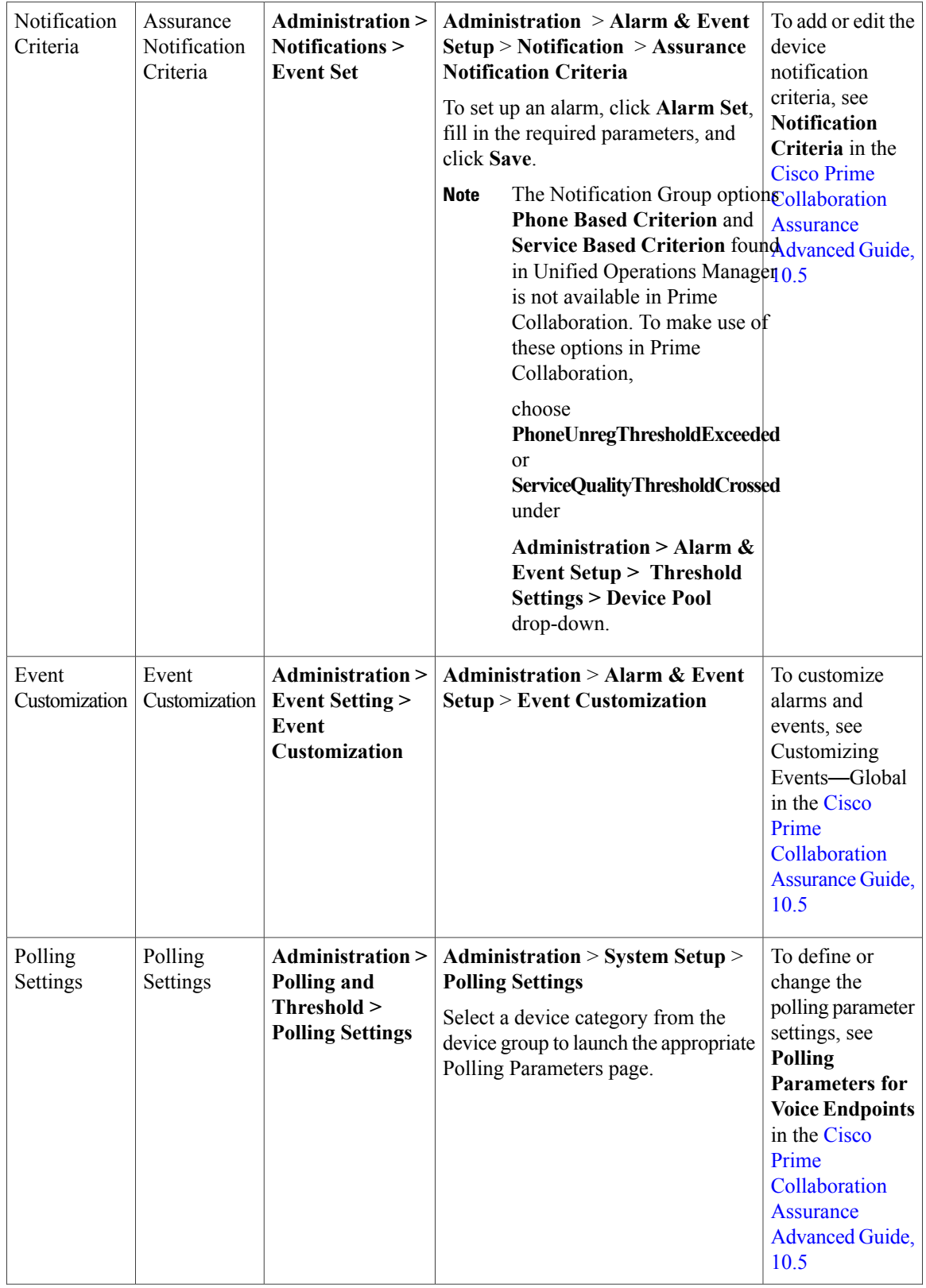

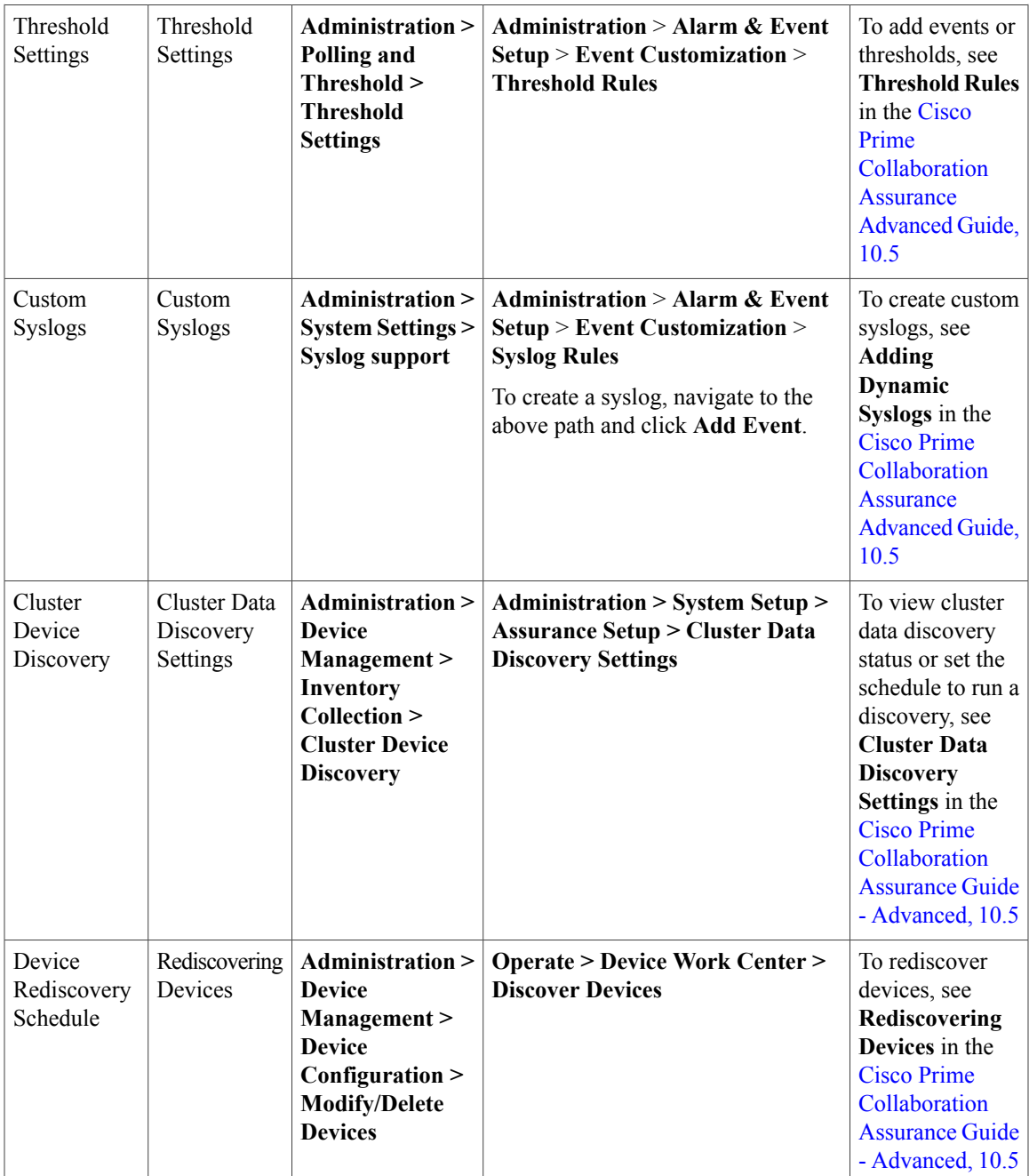

 $\mathbf{I}$ 

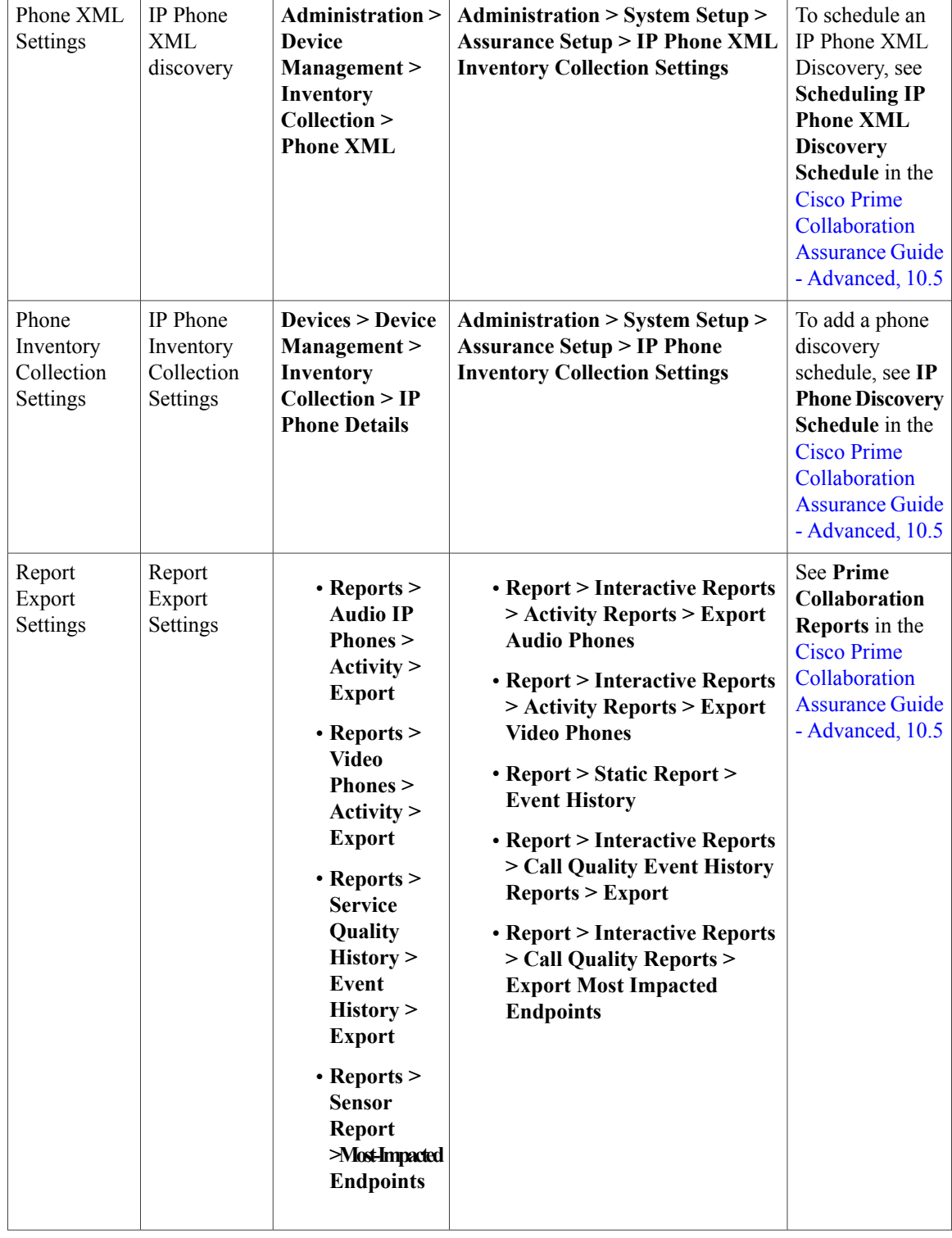

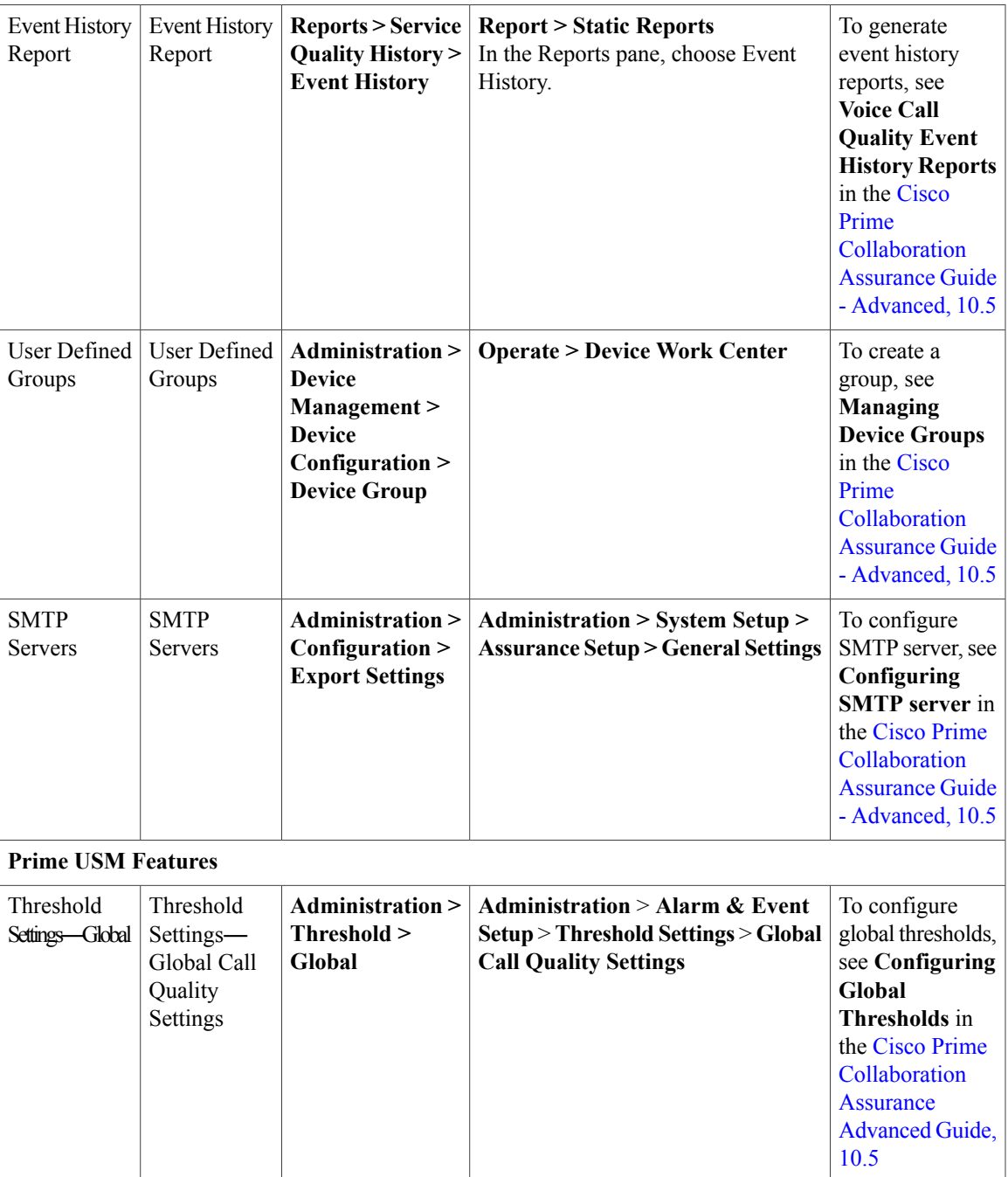

 $\mathbf l$ 

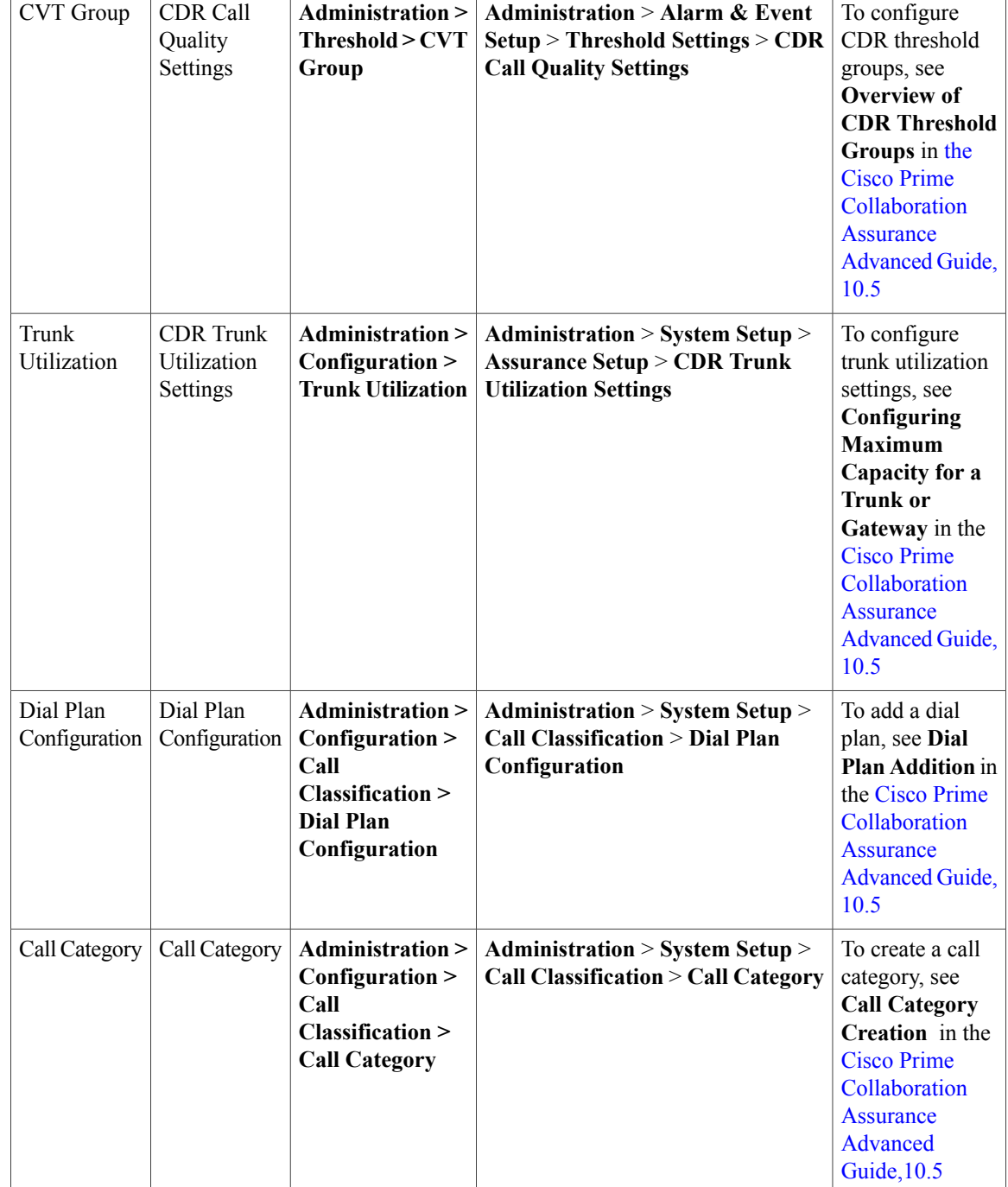

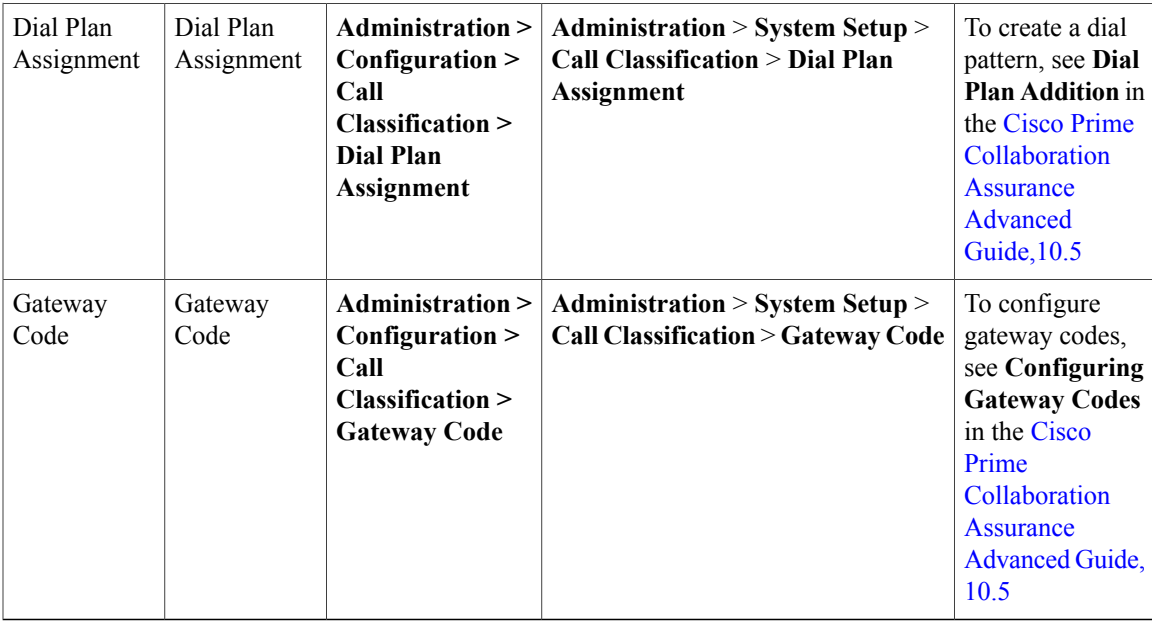

## <span id="page-32-0"></span>**Prime UOM to Prime Collaboration Navigation Mapping**

Table A-1 provides a reference to the navigational paths for invoking key Prime UOM features, and the navigation of those features in Prime Collaboration.

**Table 7: Prime UOM-to-Prime Collaboration Navigation Mapping**

| Task                              | <b>Prime UOM Navigation</b>                                                                                                    | <b>Prime Collaboration Navigation</b> |  |
|-----------------------------------|----------------------------------------------------------------------------------------------------|---------------------------------------|--|
| Viewing the voice dashboards      | <b>Monitor &gt; UC Opsview</b>                                                                                                    | Home                                  |  |
| Customizing dashboards            |                                                                                                    | Operate $>$ Alarms & Events           |  |
| Monitoring service quality alerts | <b>Administration &gt; System Settings</b><br>$>$ Miscellaneous                                                                                            | Operate $>$ Alarms $\&$ Events        |  |
| Viewing event history             | <b>Monitor &gt; Fault Monitor</b><br>Click the Events tab, and then click<br>any event name. The Event details<br>page with Event history link<br>appears. |                                       |  |
| Viewing events                    | <b>Monitor &gt; Fault Monitor</b>                                                                                                    | Operate $>$ Alarms $\&$ Events        |  |

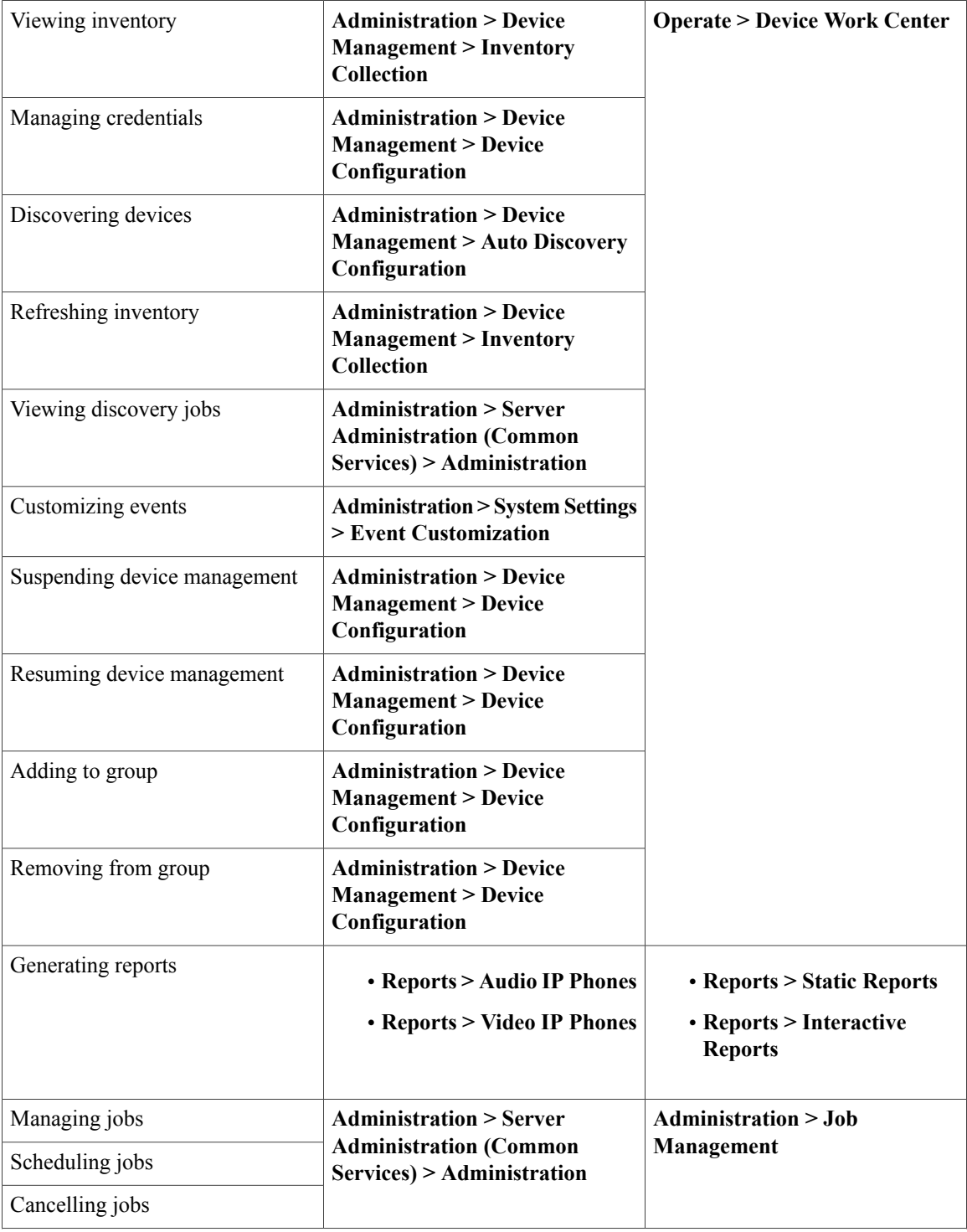

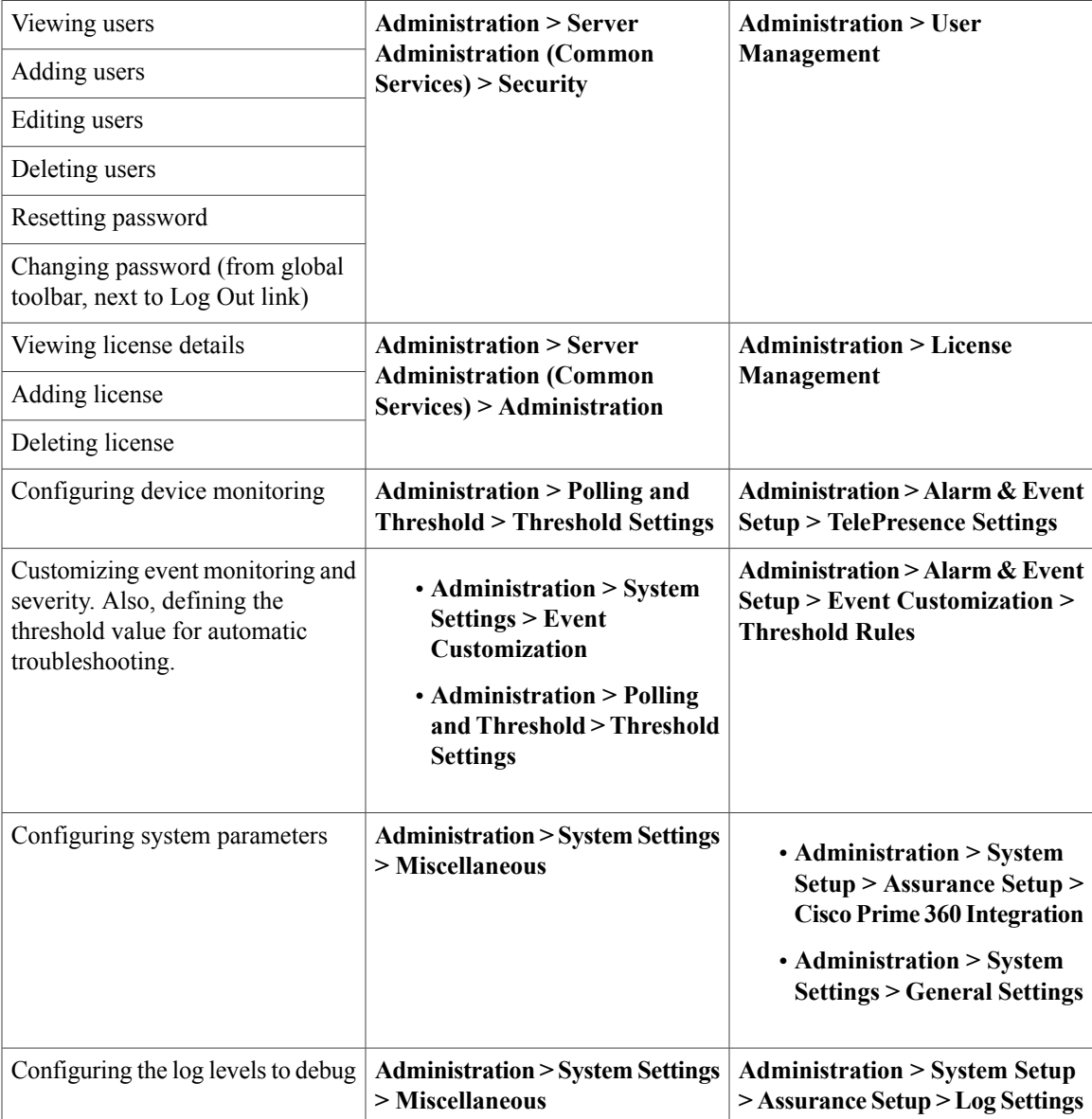

<span id="page-36-0"></span>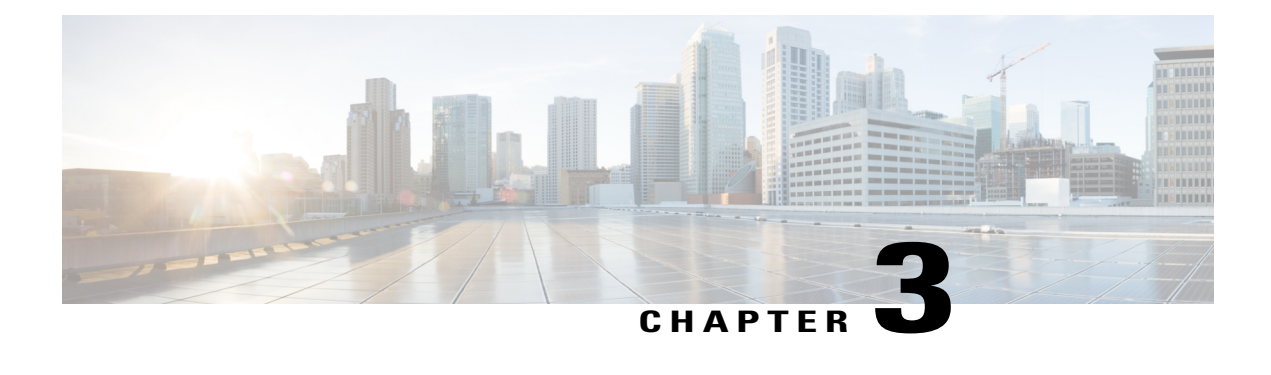

# <span id="page-36-2"></span>**Getting Started with Prime Collaboration**

After you migrate to Prime Collaboration you will need to do certain tasks to enable you to use all the Prime Collaboration features. You must review Getting Started with Prime Collaboration Assurance for information about the tasks that you need to perform after you migrate from Unified OM and Unified SM.

- Getting [Started,](#page-36-1) page 31
- Getting Started with Prime [Collaboration](#page-37-0) Assurance, page 32

## <span id="page-36-1"></span>**Getting Started**

You can invoke Prime Collaboration using the client browser.

To log in to Prime Collaboration:

**Step 1** Open a browser session from your machine. See the System Requirements section in the Cisco Prime [Collaboration](http://www.cisco.com/en/US/products/ps12363/prod_installation_guides_list.html) Quick Start [Guide,](http://www.cisco.com/en/US/products/ps12363/prod_installation_guides_list.html) 10.5 for information about supported browsers.

**Step 2** Enter the following: https://<IP address of Prime Collaboration application> HTTPS has been enabled by default for Prime Collaboration. You may use either the IP address or the hostname of the application. If you have configured DNS, we recommend that you use the hostname.

Based on the browser you are using, one of the following appears:

- In Windows Internet Explorer, the Certificate Error: Navigation Blocked window.
- In Mozilla Firefox, the Untrusted Connection window.

These windows appear because Prime Collaboration uses a self-signed certificate. Prime Collaboration is shipped with self-signed certificate, which is valid for five years.

- **Step 3** Remove the SSL certificate warning. See "Removing SSL Certificate Warning" in [Troubleshooting](http://docwiki.cisco.com/wiki/Troubleshooting_Cisco_Prime_Collaboration) Cisco Prime [Collaboration.](http://docwiki.cisco.com/wiki/Troubleshooting_Cisco_Prime_Collaboration)
- **Step 4** In the login page, you must login as globaladmin, using the same credentials that you specified during the configuration. The Prime Collaboration landing page appears along with the Getting Started popup, where you can click the links listed under System Setup and Manage Network to configure the Prime Collaboration server.

If you have purchased Prime Collaboration Provisioning, you can integrate Prime Collaboration Provisioning with Prime Collaboration Assurance using the Prime Collaboration Assurance UI. See the Integrating Prime Collaboration Servers section in the Cisco Prime [Collaboration](http://www-author.cisco.com/c/en/us/td/docs/net_mgmt/prime/collaboration/10-5/assurance/advanced/guide/Cisco_Prime_Collaboration_Assurance_Guide_Advanced_10_5/Cisco_Prime_Collaboration_Assurance_Guide_Advanced_10_chapter_0111.html#ID5) Assurance Guide - Advanced, 10.5 **Note**

## <span id="page-37-0"></span>**Getting Started with Prime Collaboration Assurance**

<span id="page-37-1"></span>After you upgrade to Prime Collaboration Assurance, you may need to perform the tasks listed in the following table to ensure that the features work as expected.

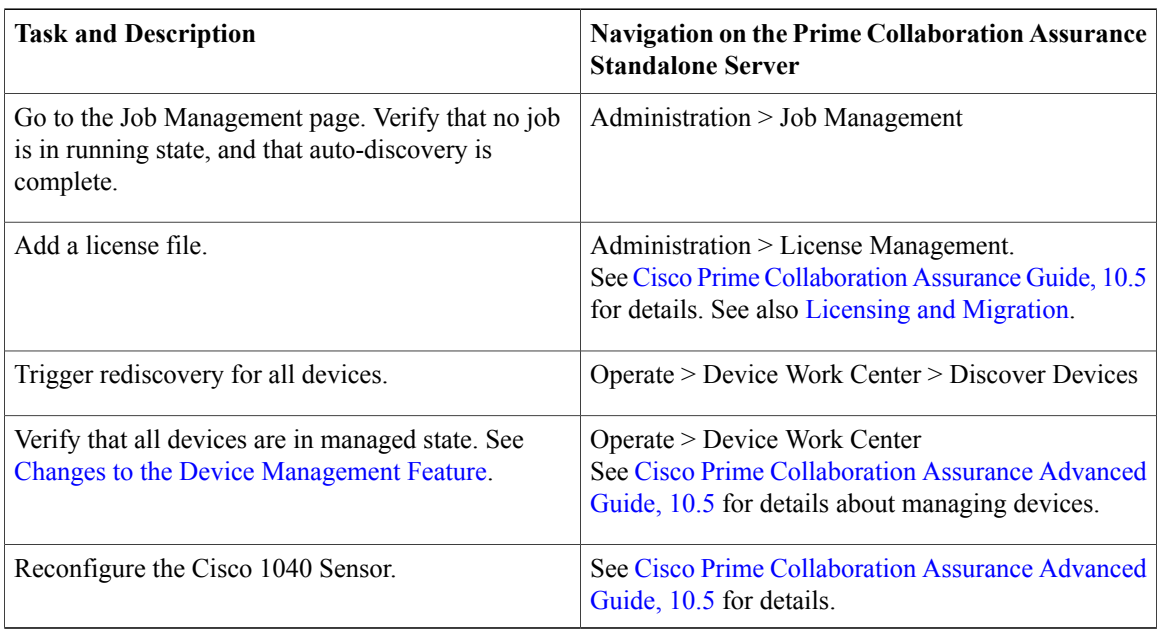

**Table 8: Getting Started with Prime Collaboration Assurance**

After the device discovery is complete, you can start using the Prime Collaboration features. See Cisco [Prime](http://www.cisco.com/en/US/products/ps12363/products_user_guide_list.html) [Collaboration](http://www.cisco.com/en/US/products/ps12363/products_user_guide_list.html) Assurance Guide, 10.5 for information about features that enable you to manage faults and monitor your network.

See Feature Support After Upgrade—Prime [Collaboration](#page-12-0) Assurance for details about changes in features.

<span id="page-38-0"></span>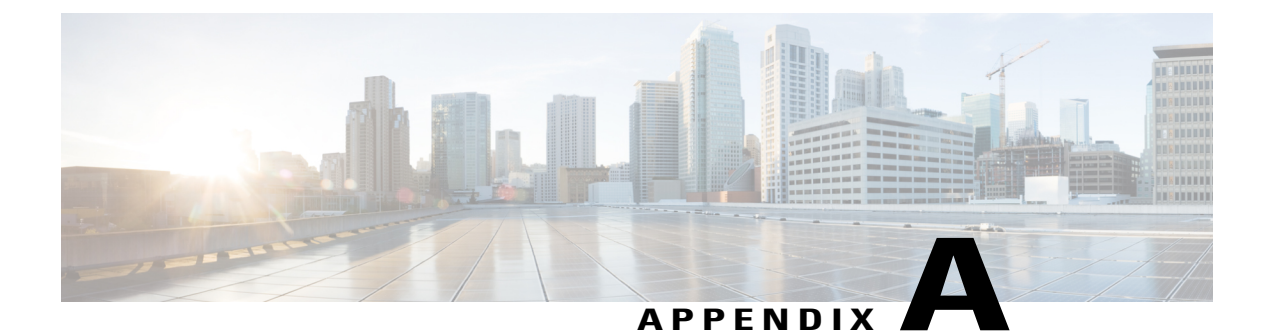

# **Enabling and Disabling Analytics**

You can enable or disable Analytics only during the evaluation period.

- Enabling [Analytics,](#page-38-1) page 33
- Disabling [Analytics,](#page-38-2) page 33

## <span id="page-38-1"></span>**Enabling Analytics**

<span id="page-38-3"></span>Analytics will not be enabled if you do not meet the system requirements. See the [Prerequisites,](#page-16-1) on page 11 for more details. After you ensure that the system requirements are met, you need to enable Analytics. To enable Analytics:

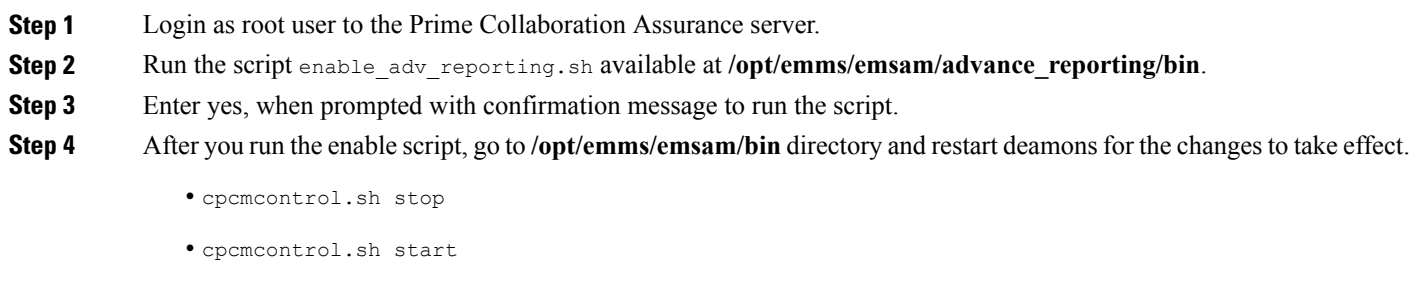

# **Disabling Analytics**

<span id="page-38-2"></span>**Step 5** See if the Analytics tab is enabled in the GUI.

You can disable Analytics if you do not want to evaluate the product.

<span id="page-39-0"></span>To disable Analytics:

- **Step 1** Login as root user to Prime Collaboration Assurance server.
- **Step 2** Run the script disable\_adv\_reporting.sh available at /opt/emms/emsam/advance\_reporting/bin.
- **Step 3** Enter yes, when prompted with confirmation message to run the script.
- **Step 4** After you run the disable script, go to **/opt/emms/emsam/bin**directory and restart deamons for the changes to take effect.
	- cpcmcontrol.sh stop
	- cpcmcontrol.sh start
- **Step 5** See if the Analytics tab is removed from the GUI.

Check the disable.log or enable.log under \$EMSAM\_HOME/advance\_reporting directory, in case the script fails.

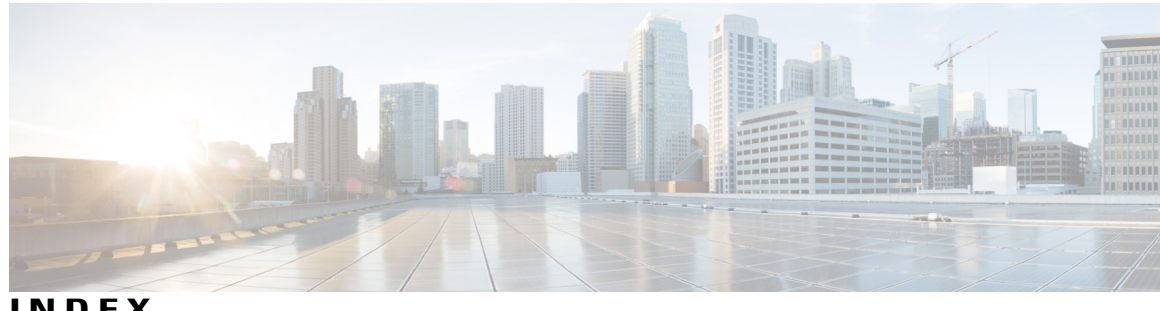

**INDEX**

### **A**

Analytics **[33,](#page-38-3) [34](#page-39-0)** disabling **[34](#page-39-0)** enabling **[33](#page-38-3)**

### **G**

getting started **[31](#page-36-2), [32](#page-37-1)** with assurance **[32](#page-37-1)**

### **M**

migrating **[17](#page-22-3)**

### **U**

Upgrading **[11](#page-16-2)** from Assurance **[11](#page-16-2)**

 $\mathbf I$